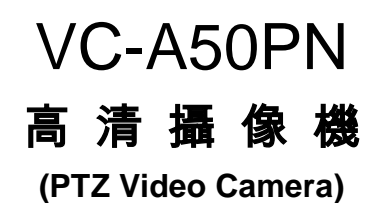

安裝手冊-繁體中文

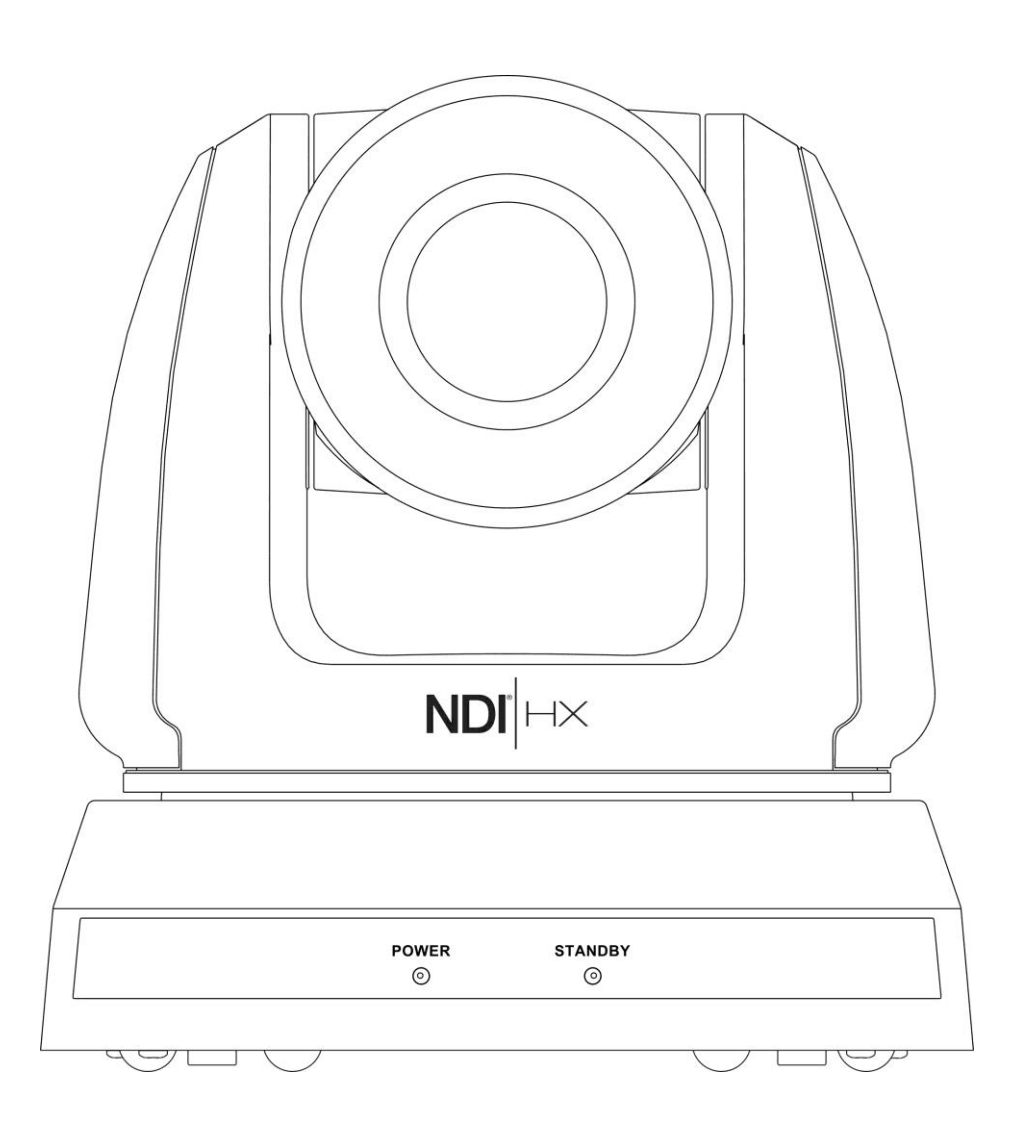

# **[**重要**]**

更新版之快速使用手冊、各國語系的使用手冊、軟 體、驅動程式,請至 Lumens 網站下載 https://www.MyLumens.com/support

NDI<sup>®</sup> is a registered trademark of **Vizrt Group** 

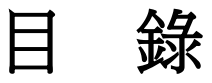

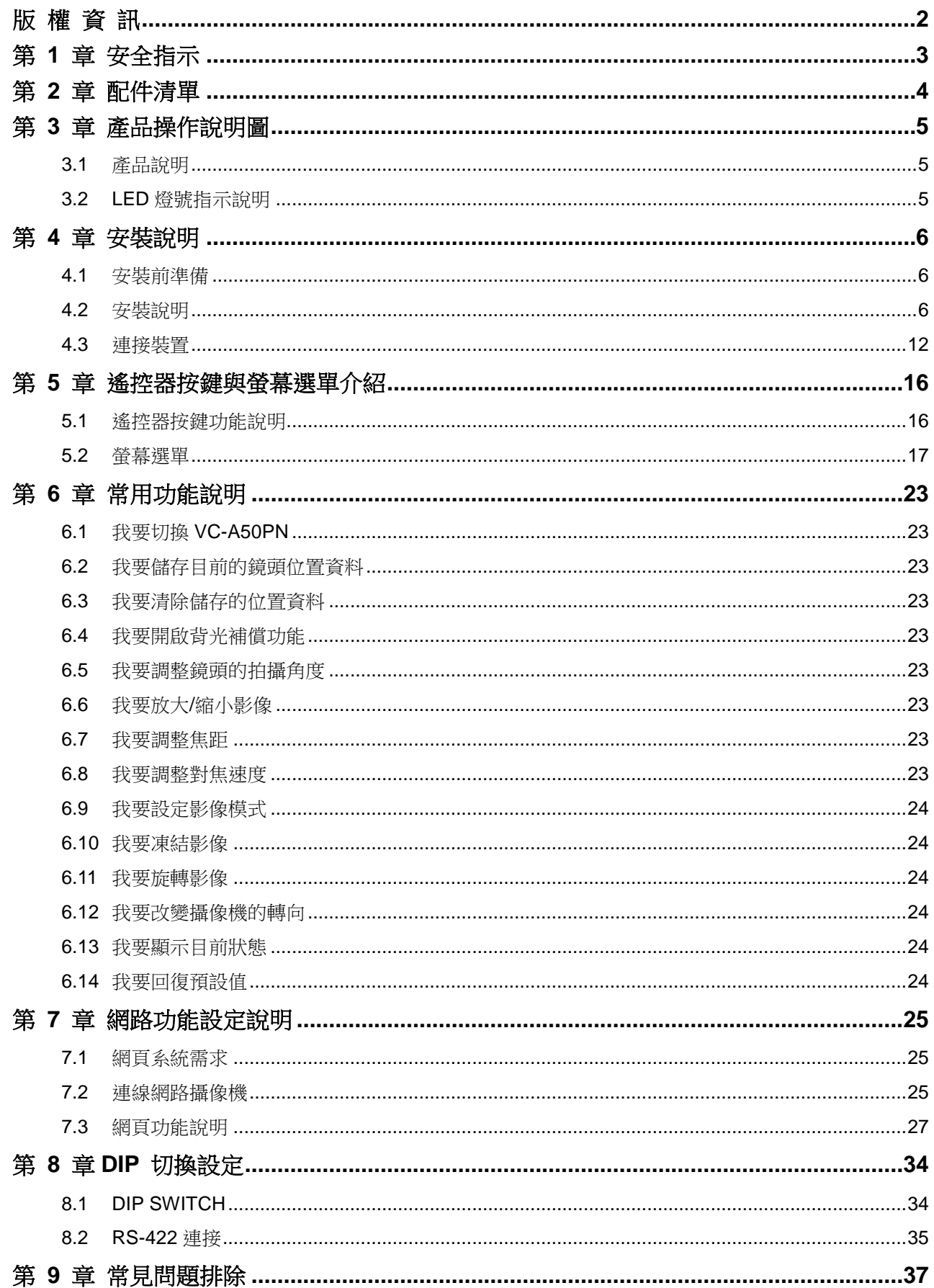

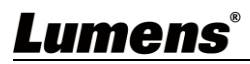

# <span id="page-2-0"></span>版 權 資 訊

版權所有© Lumens Digital Optics Inc.保留所有權利。

Lumens 為 Lumens Digital Optics Inc.正進行註冊的商標。

若未獲得 Lumens Digital Optics Inc.之書面同意,不得以任何方式複製、重製、或傳送本檔,除非 因為購買本產品可複製本檔當備份。

為了持續改良產品,謹此保留變更產品規格,恕不另行通知。本檔內之資訊可能變更,恕不另行通 知。

為完整解釋或描述本產品如何使用,其他產品或公司的名稱可能會出現在本手冊中,因此沒有侵權 之意。

免責聲明:對於本檔可能之技術或編輯錯誤或遺漏;提供本檔、使用或操作本產品而產生意外或關 連性的損壞,Lumens Digital Optics Inc. 恕不負責。

# **Limitations, Restrictions, on Licensee**

Licensee shall not provide any terms in its End User License Agreement for the Enabling Firmware that it has with the End User, or otherwise take any action, inconsistent with the rights of NewTek set forth in this agreement. Licensee shall not interfere with, void, or otherwise make ineffective, any term of the NewTek NDI®|HX End User License Agreement ("NDI®|HX EULA") that is distributed with the NDI®|HX software by NewTek. The NewTek NDI®|HX EULA may be updated and modified for End Users downloading the NDI®|HX software in the future, at NewTek's sole discretion. NDI® |HX EULA also refers to any modifications that are made pursuant to the modification terms therein. Any direct or indirect distribution of the Enabling Firmware by Licensee, and any Upgrade Enabled Product, shall be under the terms of an End User License Agreement containing terms that are not inconsistent with the rights of NewTek hereunder, and shall include an anti-reverse engineering requirement applicable to the End User to prevent the End User from reverse engineering, disassembling, or recompiling, or attempting to do any of the foregoing, with the Enabling Firmware, the NDI<sup>®</sup>|HX Software and/or the interoperability between the two, in whole or in part.

# <span id="page-3-0"></span>第 **1** 章 安全指示

請務必遵循下列安全指示使用本產品:

## **1** 操作

- 1.1 請依本產品建議的操作環境下使用,勿在水邊或熱源邊使用
- 1.2 請勿將本產品傾斜或置於不穩定的推車、台面、或桌面上。
- 1.3 操作插頭時,請清除插頭上灰塵,切勿將本產品使用於多孔插頭,以免產生火花或火災。
- 1.4 請勿堵塞本產品外殼的溝槽或開孔,因其有通風及避免本產品過熱。
- 1.5 請勿自行開啟或移除外蓋,因可能產生觸電或其他危險,維修服務請洽合格服務人員。
- 1.6 如有下列情形,請將本產品的電源拔除,並洽合格服務人員進行維修服務:
	- 電源線有磨損或損壞時。
	- 本產品遭液體、雨、或水濺濕時。

# **2** 安裝

2.1 基於安全性考量,請確認購買的標準吊掛架符合 UL 或 CE 安全認可,並且由代理商認可的技術人員進行安裝。

**3** 存放

- 3.1 請勿將本產品的電線置於容易踐踏之處,以免磨損或損壞電線或插頭。
- 3.2 雷雨期間或長時間不用本產品時,請將電源插頭拔下。
- 3.3 請勿將本產品或配件置於震動或發熱的物體上。

### **4** 清潔

4.1 清潔前請將所有接線拔下,使用乾燥的布擦拭表面,切勿使用酒精或揮發性溶劑擦拭。

# **5** 遙控器 **(**配件若有遙控器**)**

- 5.1 更換雷池時,請僅使用相同或同類型雷池。
- 5.2 丟棄電池或產品時,請依國家地區相關指示丟棄舊電池或產品。

### 安全措施

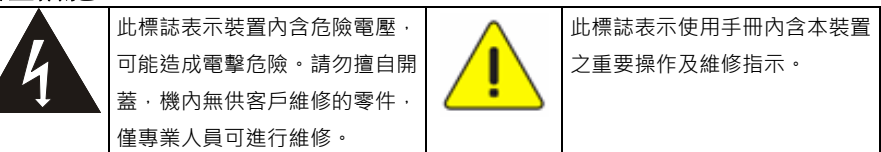

# ■ FCC 警告

本高清攝像機符合 FCC 規定第 15 條 J 款 A 級電腦裝置的限制,該等限制乃是針對操作於商用環境中的有害干擾 所提供的合理保護措施。

This equipment has been tested and found to comply with the limits for a Class A digital device, pursuant to part 15 of the FCC Rules. These limits are designed to provide reasonable protection against harmful interference when the equipment is operated in a commercial environment.

Notice :

The changes or modifications not expressly approved by the party responsible for compliance could void the user's authority to operate the equipment.

# ■ IC 警語

This digital apparatus does not exceed the Class A limits for radio noise emissions from digital apparatus as set out in the interference-causing equipment standard entitled "Digital Apparatus," ICES-003 of Industry Canada. Cet appareil numerique respecte les limites de bruits radioelectriques applicables aux appareils numeriques de Classe A prescrites dans la norme sur le material brouilleur: "Appareils Numeriques," NMB-003 edictee par l'Industrie.

# ■ EN55032 (CE 輻射) 警告

警告:本設備在居住環境中使用可能會導致無線電干擾。

Operation of this equipment in a residential environment could cause radio interference.

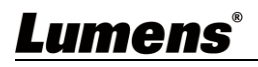

# <span id="page-4-0"></span>第 **2** 章 配件清單

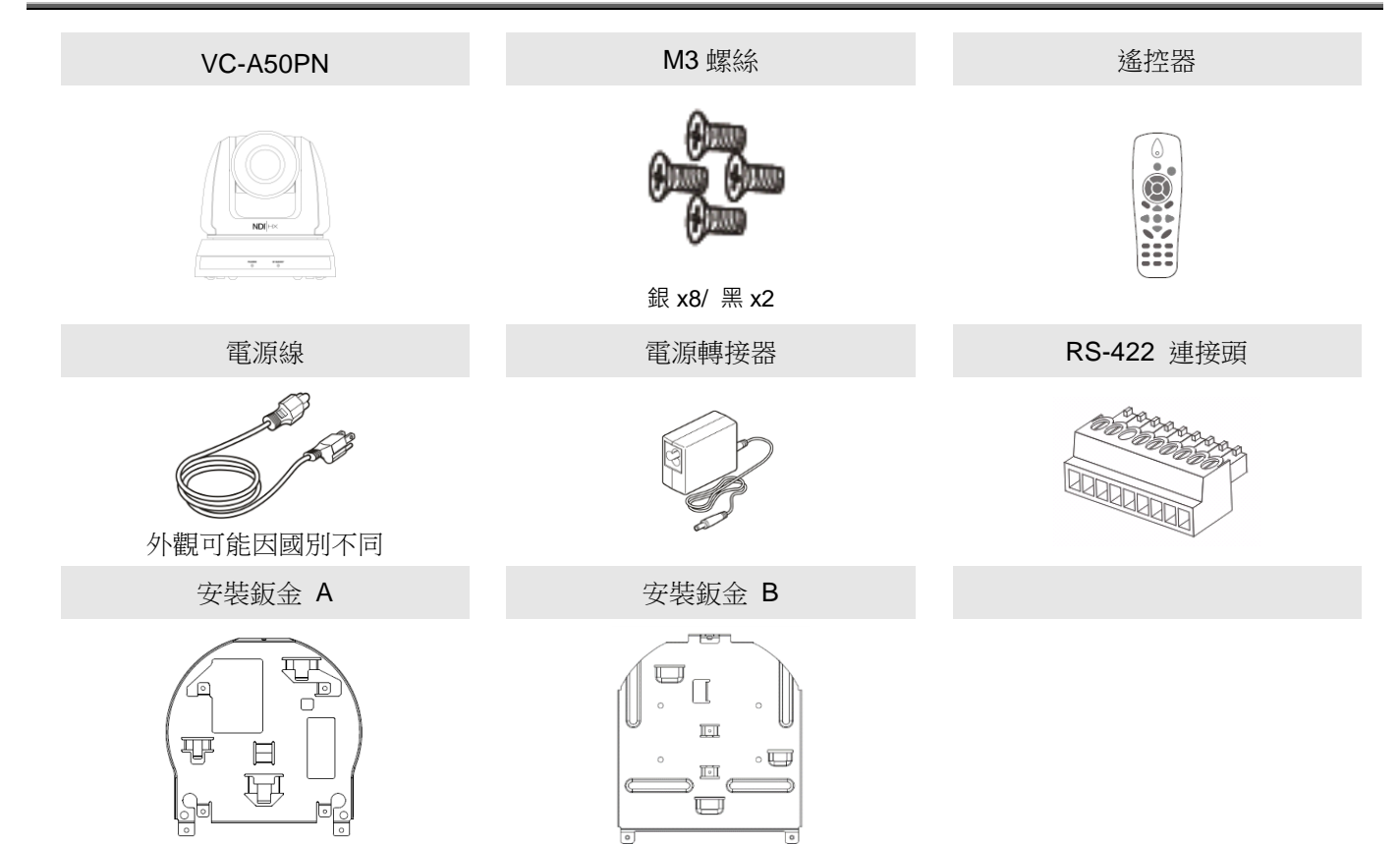

# <span id="page-5-0"></span>第 **3** 章 產品操作說明圖

# <span id="page-5-1"></span>**3.1** 產品說明

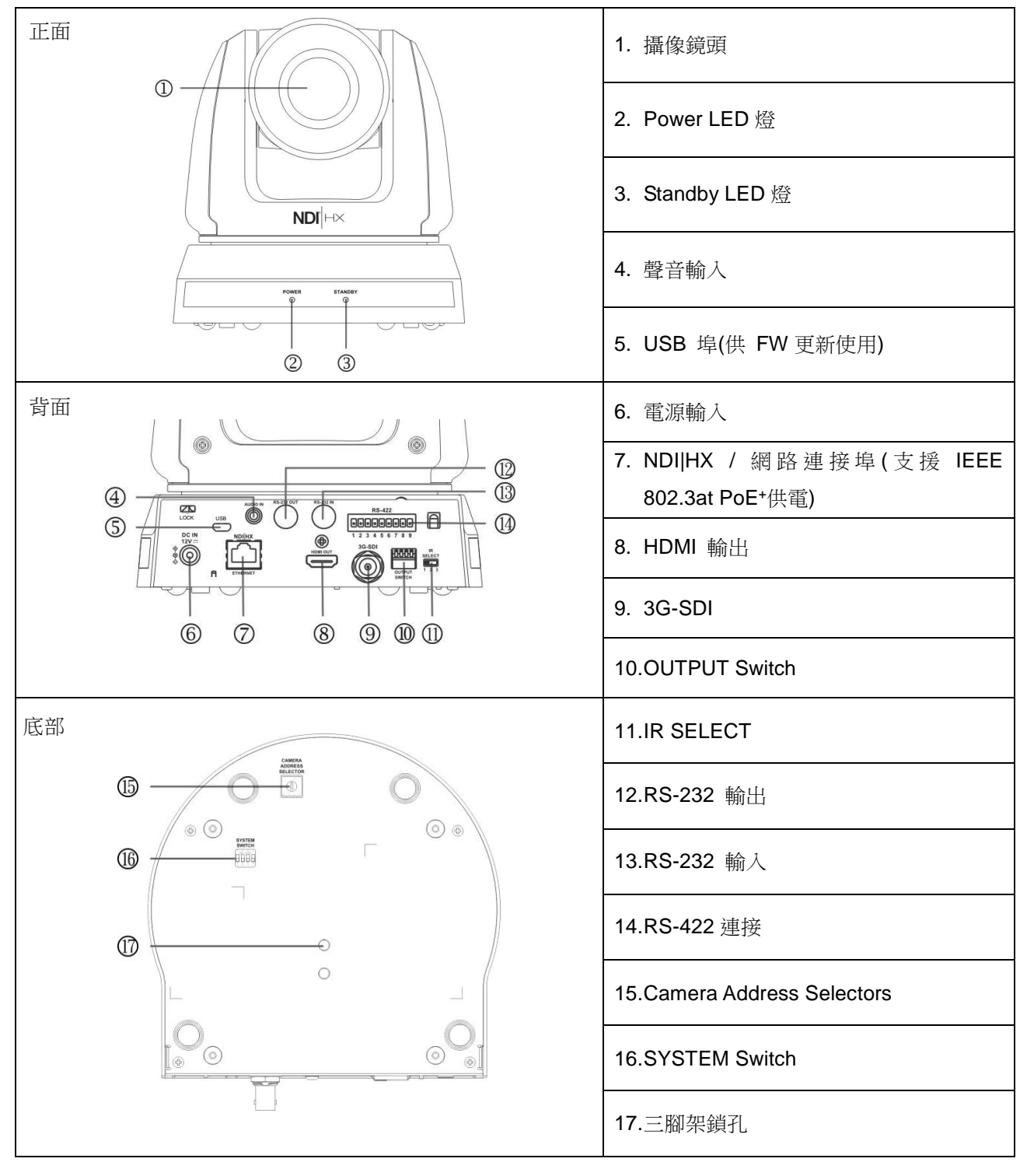

# <span id="page-5-2"></span>**3.2 LED** 燈號指示說明

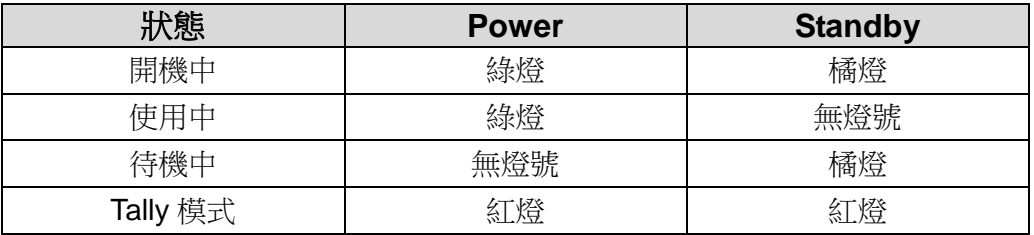

# <span id="page-6-0"></span>第 **4** 章 安裝說明

# <span id="page-6-1"></span>**4.1** 安裝前準備

VC-A50PN 高清攝像機的安裝和連接需要專門的技巧,若用戶自行安裝時請依照安裝步驟循序安裝,且 確認設備之安裝穩定牢固,並注意自身安全,避免意外。

- 4.1.1 確認安裝環境的安全性,請勿將機體安裝於不可靠之天花板或易於掉落之處,以免發生意外。
- **4.1.2** 請先檢查箱內之配件是否齊全,若有缺件,請與供應商連絡並告知短缺之配件,且請保持箱體 配件之完整。
- 4.1.3 安裝前須事先規劃 VC-A50PN 安裝的位置,請依照下列項目規劃安裝的位置

4.1.1.1確認取像物件的擺設位置。

4.1.1.2確認 VC-A50PN 與其他燈源是否保持適當距離。

# <span id="page-6-2"></span>**4.2** 安裝說明

# **4.2.1** 我想要將 **VC-A50PN** 安裝於桌面

4.2.1.1 安裝注意事項

- ◆ 請將機台安裝於平坦的桌面
- 搬運時,勿用手抓取攝像機頭
- 請勿用手轉動攝像機頭,不當的轉動可能會導致攝像機故障

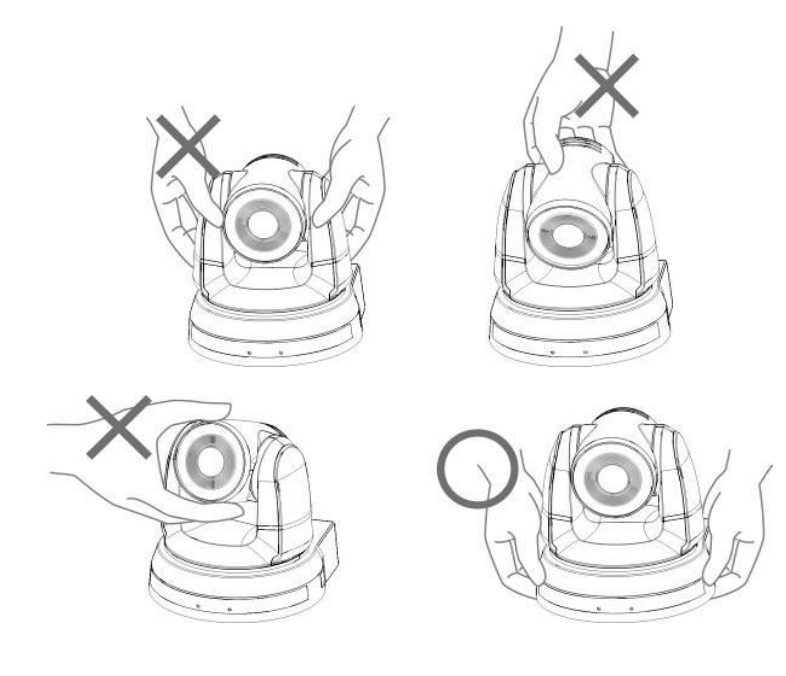

- 4.2.1.2 安裝步驟
	- 1. 安裝前先調整 DIP Switch

### **<**說明**>DIP Switch** 相關說明請參考 第 **8** 章 **DIP** 切換設定。

2. 可直接將攝像機放置於平坦的桌面, 以確保機器俯仰/平移時的操作

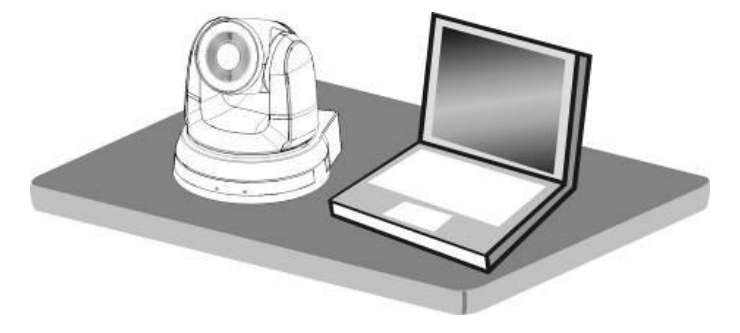

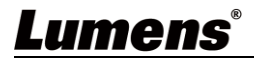

# **4.2.2** 我想要將 **VC-A50PN** 安裝於天花板

### **4.2.2.1** 準備安裝所需零件與設備

- 1. VC-A50PN 箱內配件(安裝鈑金 A, B、M3 螺絲銀色\*8 顆、黑色\* 2 顆)
- 2. 鎖固於天花板吊架螺絲 \*4 顆
- 3. 鑽孔機、螺絲起子、梯子

# **4.2.2.2** 攝像機尺寸

長 x 寬 x 高 : 174x186.2x185.5mm

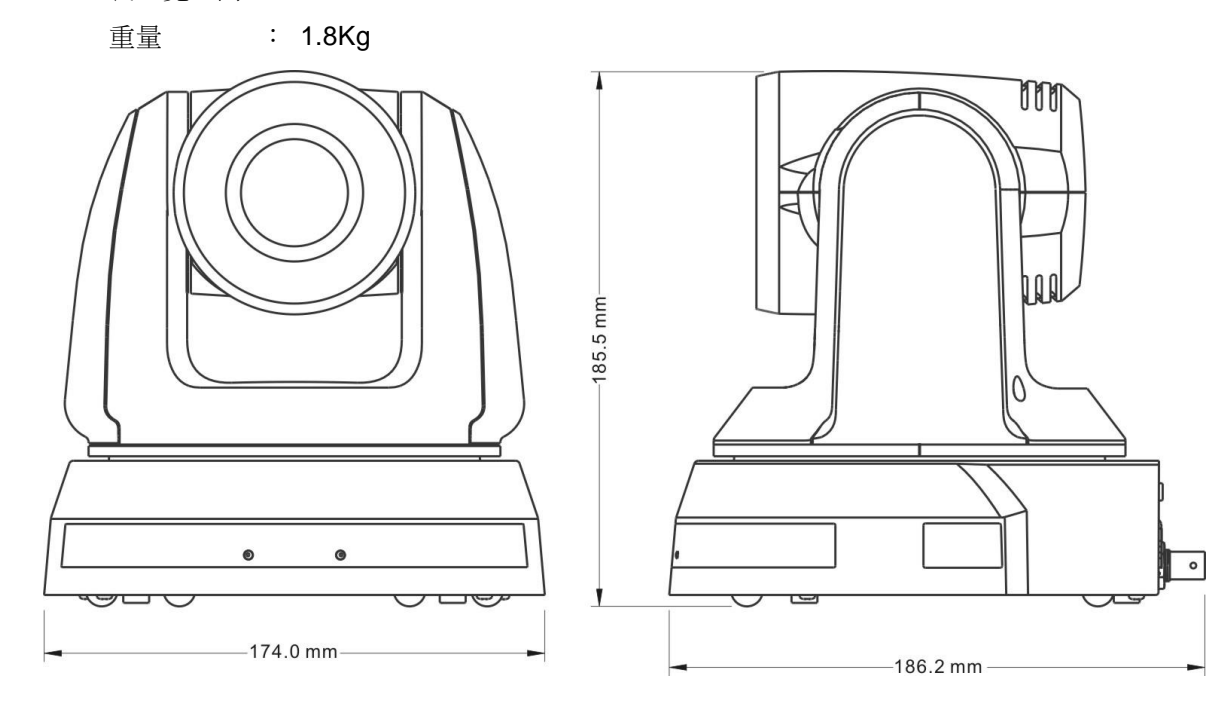

#### **4.2.2.3** 攝像機旋轉最大尺寸

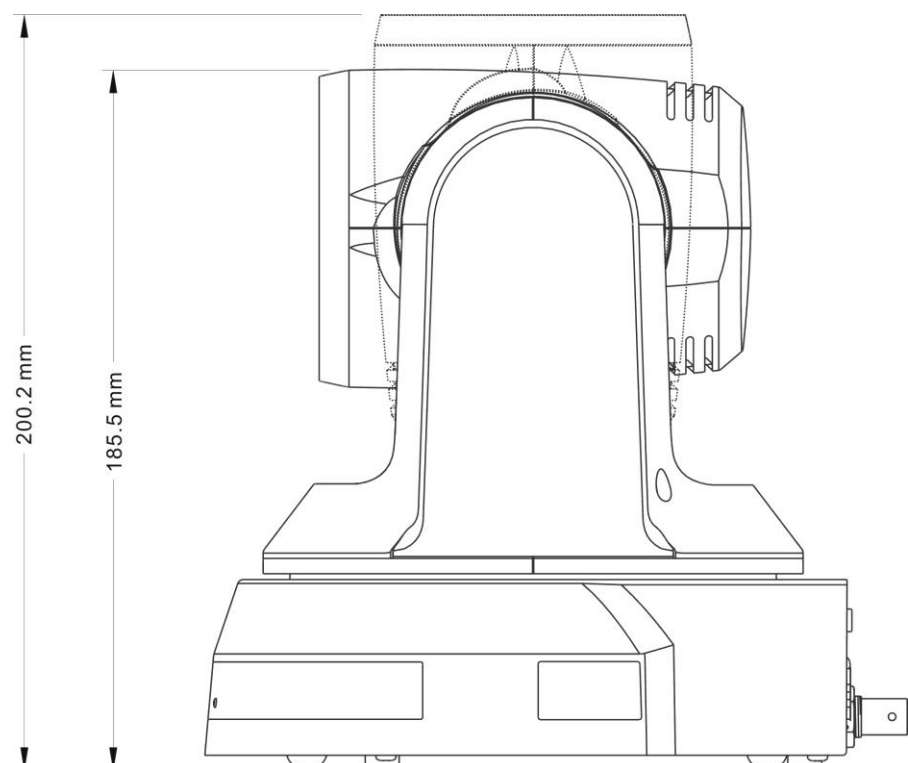

# **4.2.2.4** 尺寸圖

1. 安裝鈑金 A –主機側

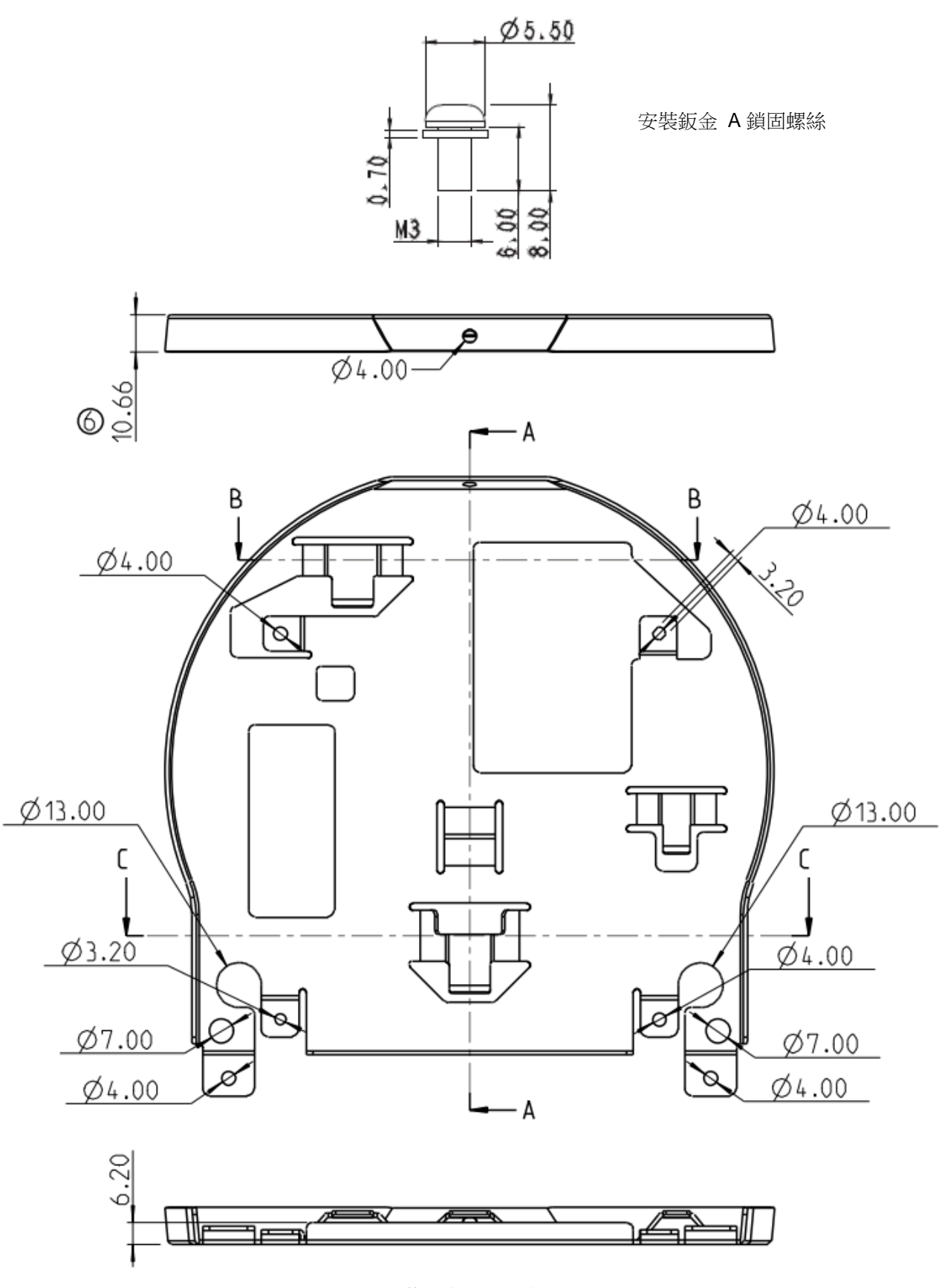

安裝鈑金 A –主機側

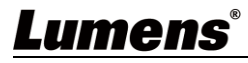

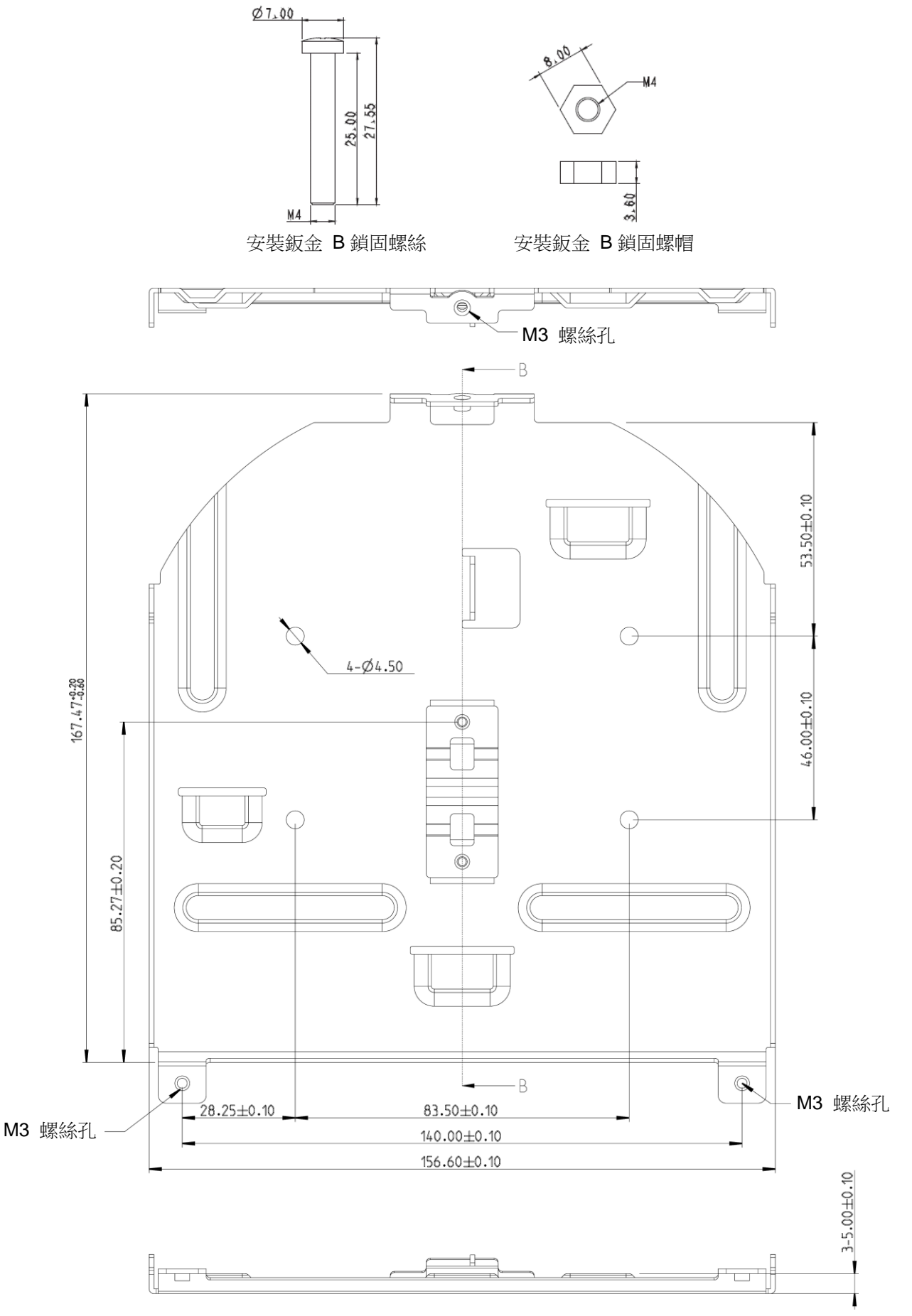

安裝鈑金 B –天花板側

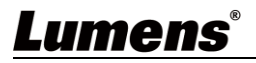

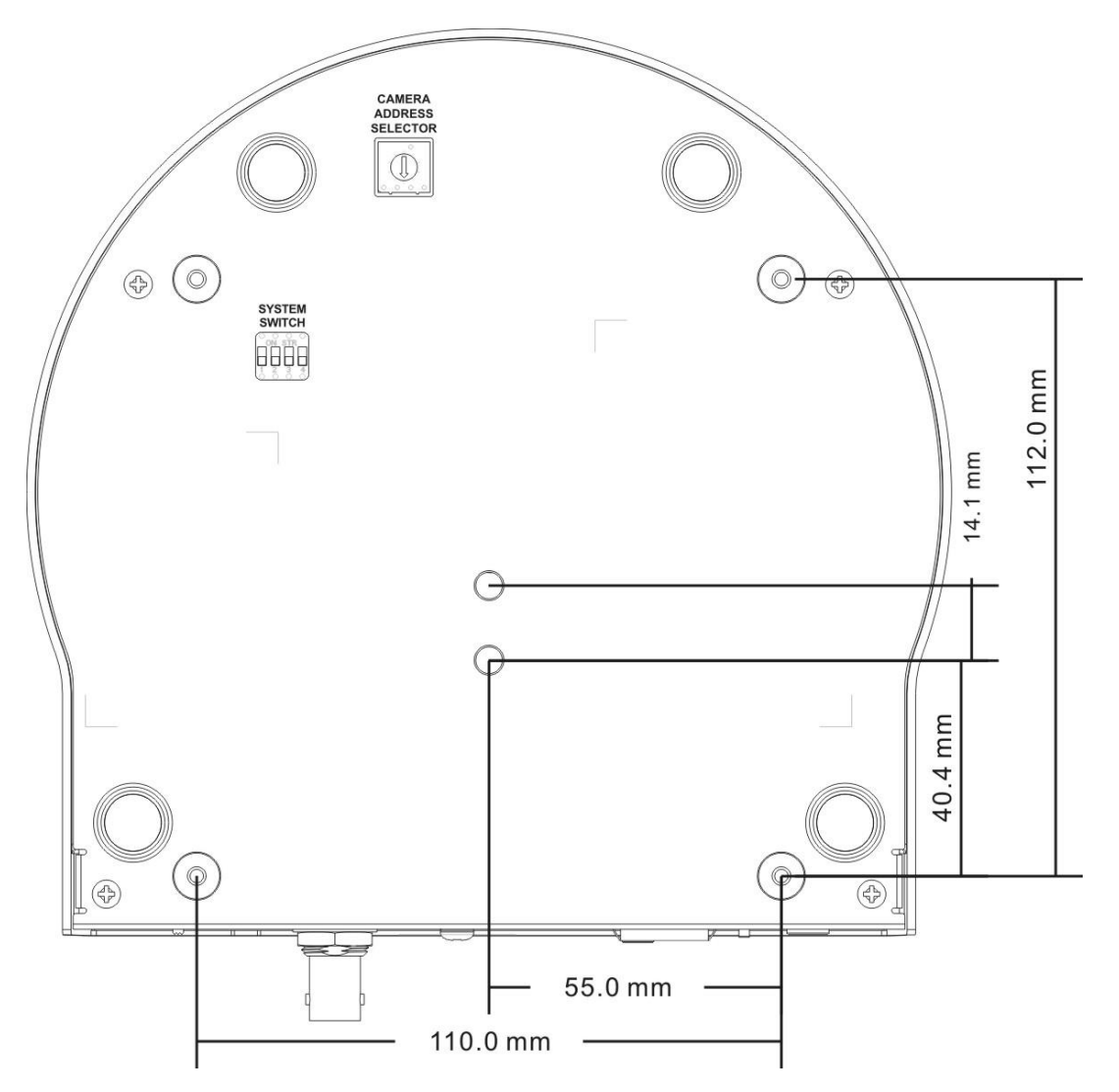

### **4.2.2.5** 安裝注意事項

- 1. 安裝前, 請確認機台與取像物件間的方位
- 2. 建議機台安裝距離與被攝物品距離為 1 公尺以上, 最佳距離請依鏡頭使用倍率調整

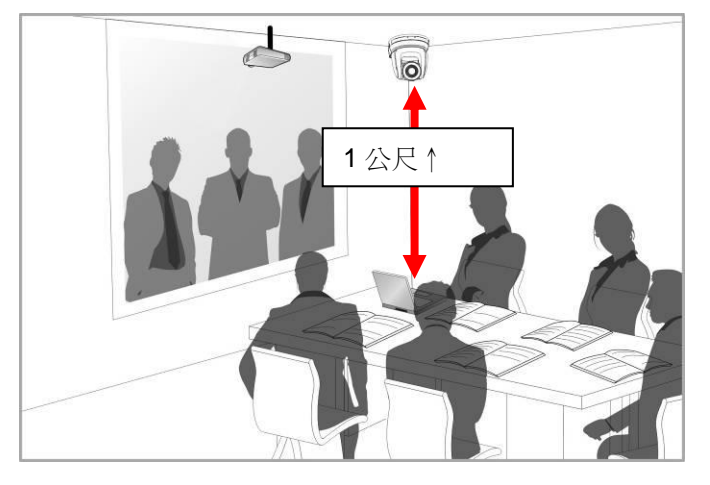

- 3. 本機台(含安裝鈑金)重量約為 2.5kg, 若需要安裝於天花板上,請使用符合 UL 安全認可之吊架,以 避免機台掉落。
- 4. 請定期檢查攝像機安裝是否穩固

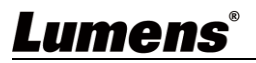

#### **4.2.2.6** 安裝步驟

1. 請先調撥解析度 DIP Switch

### **<**說明**>DIP Switch** 相關說明請參考 第 **8** 章 **DIP** 切換設定。

2. 將安裝鈑金 A 以 4 顆 M3 銀色螺絲鎖固於機器底座

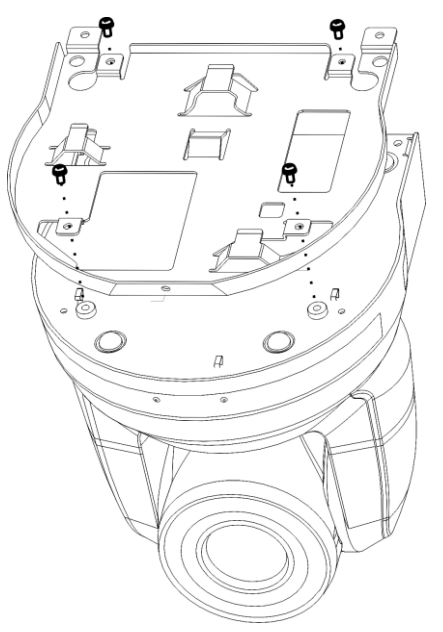

- 3. 將安裝鈑金 B 鎖固於天花板之吊架
- ※注意:
- (1) 請使用符合 UL 安全認可之吊架
- (2) 請預留攝像機連接線材的孔位
- 4. 將安裝鈑金 A 與安裝鈑金 B 結合
	- (1) 將安裝鈑金 A 上推至天花板向右卡入安裝鈑金 B
	- (2) 再鎖上 2 顆 M3 銀色螺絲、1 顆 M3 黑色螺絲固定

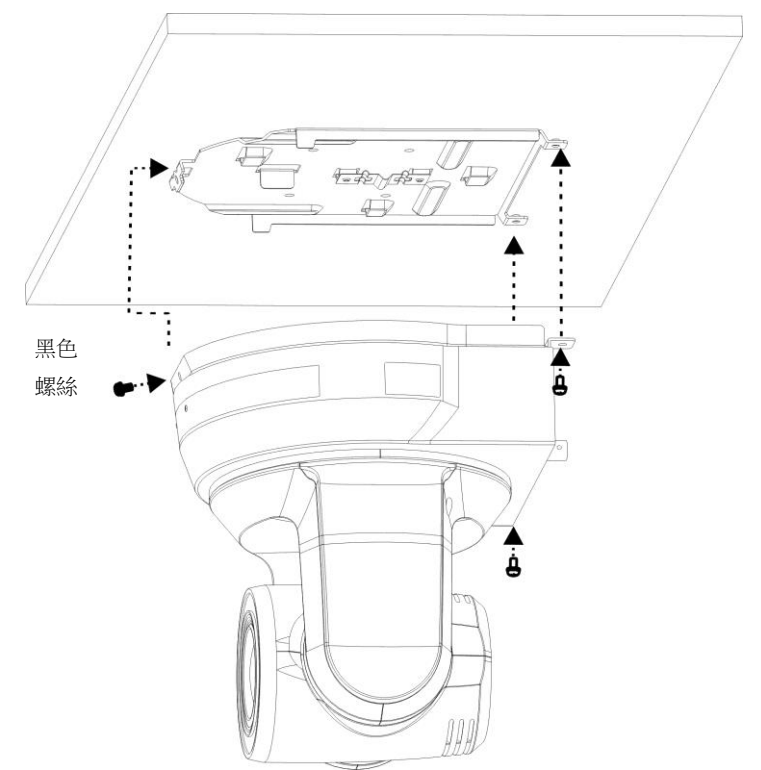

### **4.2.2.7** 如何移除

- 1. 將連接線從攝像機移除
- 2. 將天花板連同攝像機取下後, 先移除鎖固安裝鈑金 A 與安裝鈑金 B 的 3 顆螺絲, 向左推後取下機台

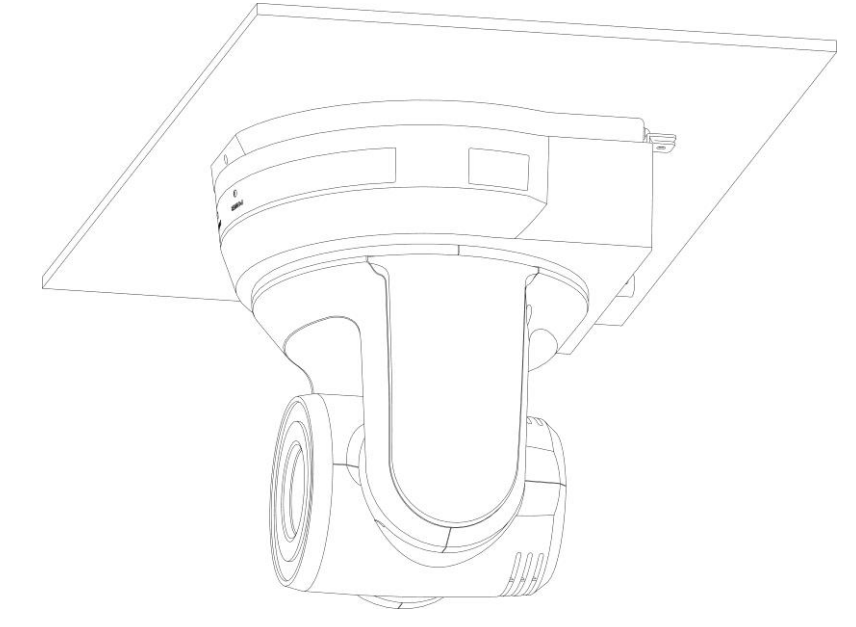

3. 再分別移除吊架與機台間的螺絲

# <span id="page-12-0"></span>**4.3** 連接裝置

# **4.3.1** 影像輸出

4.3.1.1 連接 PC(軟體視訊會議)

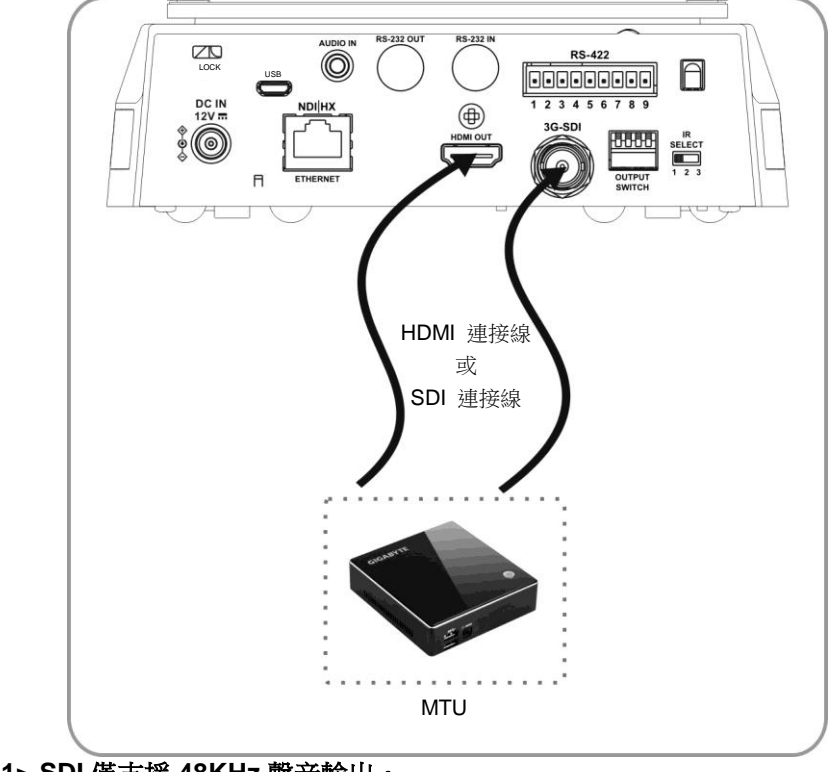

**<**說明 **1> SDI** 僅支援 **48KHz** 聲音輸出。

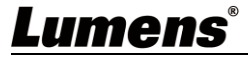

# 4.3.1.2 連接 HDTV / 電腦螢幕 (HDMI)

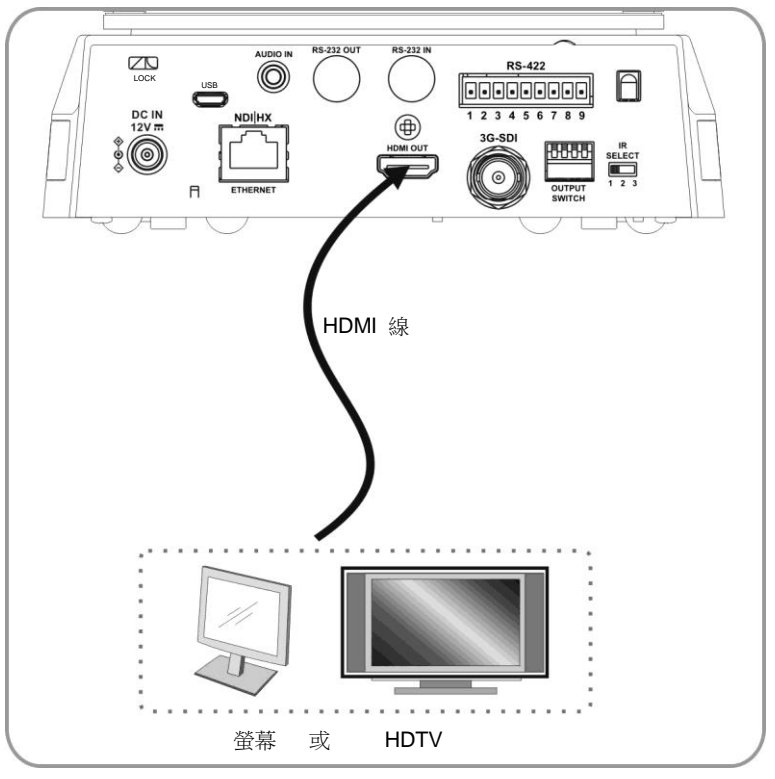

4.3.1.3 連接網路

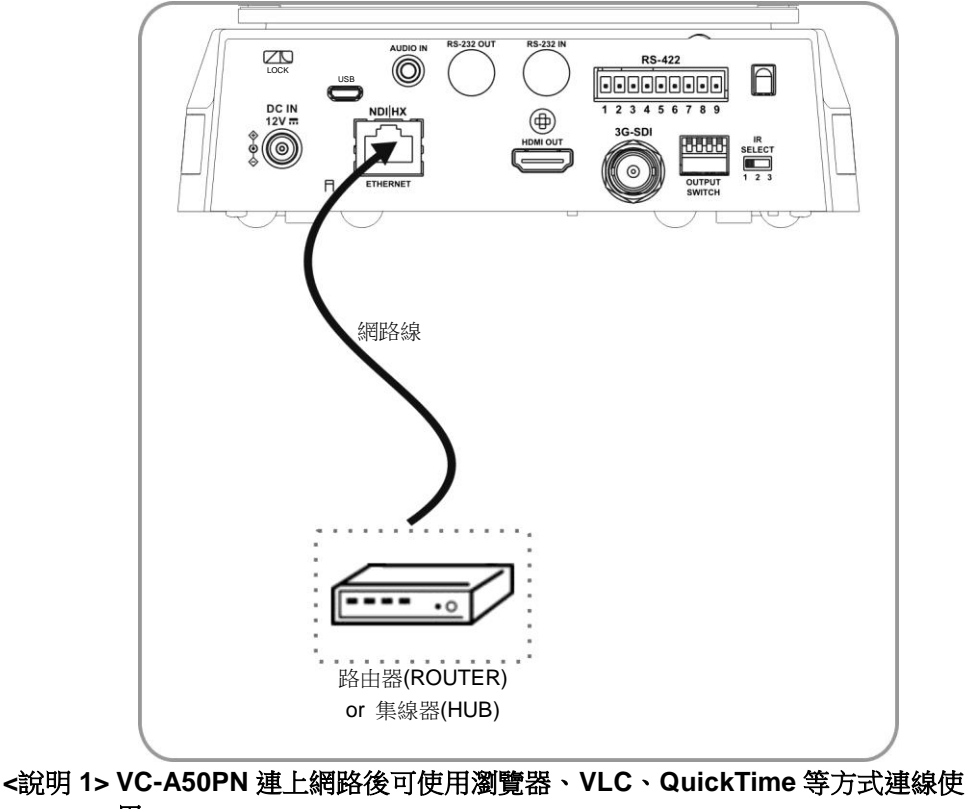

用。

**<**說明 **2>** 本產品搭配支援 **IEEE 802.3at** 之路由器或集線器時,支援 **PoE** 供電。

**<**說明 **3>** 建議使用 **CAT6** 以上規格之網路線,以取得最佳效果**.**

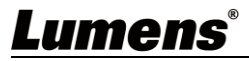

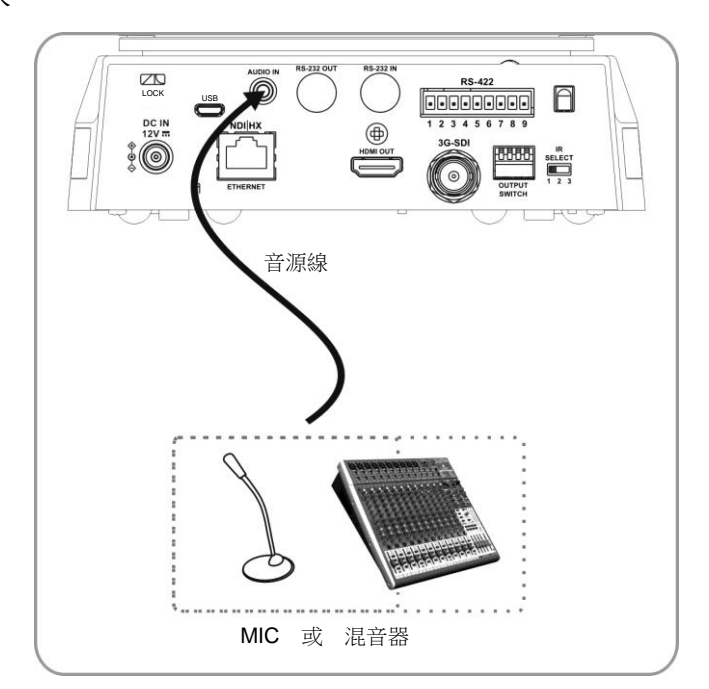

**<**說明 **1>** 請依輸入設備修改 **OSD** 中**[Audio In]**設定

# **4.3.2** 用電腦控制數台 **VC**

4.3.2.1 連接一台電腦, 串接數台 VC(RS-232 in/out)

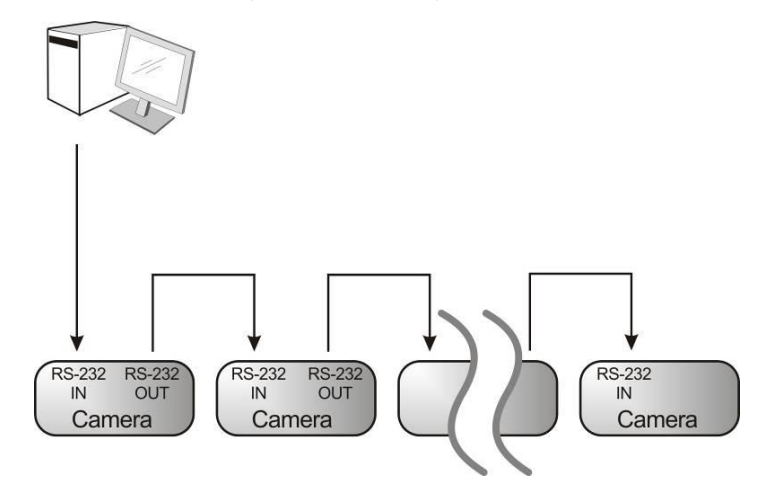

**<**說明**>**使用 **RS-232 in/out** 最高可連接 **7** 台 **VC**。

4.3.2.2 連接一台電腦, 串接數台 VC(RS-422)

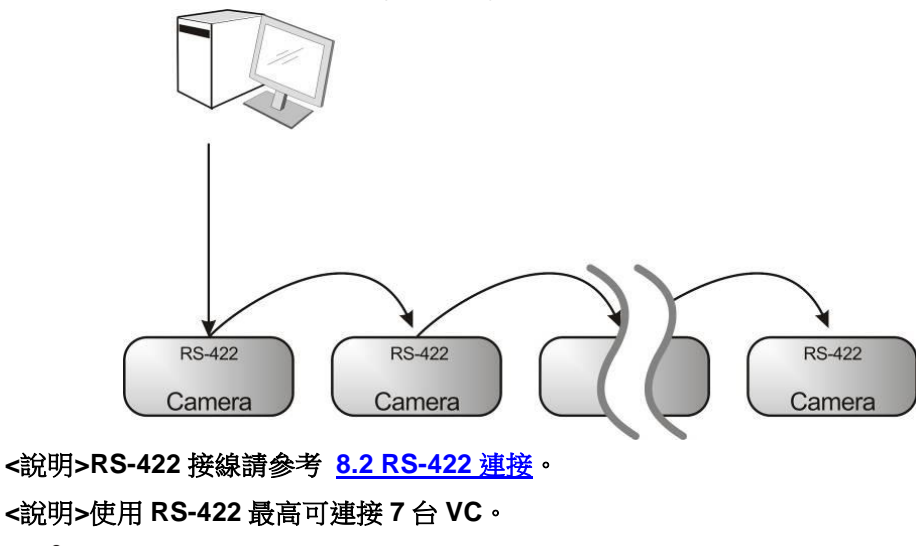

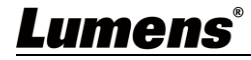

# **4.3.3 VC-A50PN** 連接網路使用

### **4.3.3.1** 使用前設定

- 連接 HDMI 輸出至螢幕。
- 使用遙控器按下[MENU]開啟 OSD 撰單。
- **下移至[乙太網路]修改並確認 IP 位址** DHCP:開/關 動態主機配置協定 IP 位址:確認或修改 VC-A50PN IP 位址 子網路遮罩:255.255.255.0 閘道器:預設 192.168.100.254

[說明] 以上設定請依使用環境之區域網路設定修改,如需使用 DHCP,請將 VC-A50PN 連上區域網路後再確 認 IP 位址。

- 設定完成後請按[MENU]離開 OSD 選單。
- 完成設定並確認 IP 位址後 HDMI 連線即可移除。

### **4.3.3.2** 開始使用

- 連接網路線至 VC-A50PN 網路連接埠,使 VC-A50PN 連線區域網路。
- 使用遙控器按下[MENU]開啟 OSD 選單。
- 開啟瀏覽器,在網址列輸入 VC-A50PN 網址, 例: [http://192.168.100.150\(](http://192.168.100.150/)預設 IP 位址)
- 輸入管理者帳號及密碼 帳號:admin(預設) 密碼:9999(預設) 子網路遮罩:255.255.255.0 閘道器:預設 192.168.100.254

[說明 1] 其它網頁詳細說明請參考 第 **7** 章 網路功能設定說明。

[說明 2] 除瀏覽器外,其它尚可使用 VLC、QuickTime 等軟體進行操作。

# <span id="page-16-0"></span>第 **5** 章 遙控器按鍵與螢幕選單介紹

# <span id="page-16-1"></span>**5.1** 遙控器按鍵功能說明

**<**說明**>**以下依英文字母順序排列。

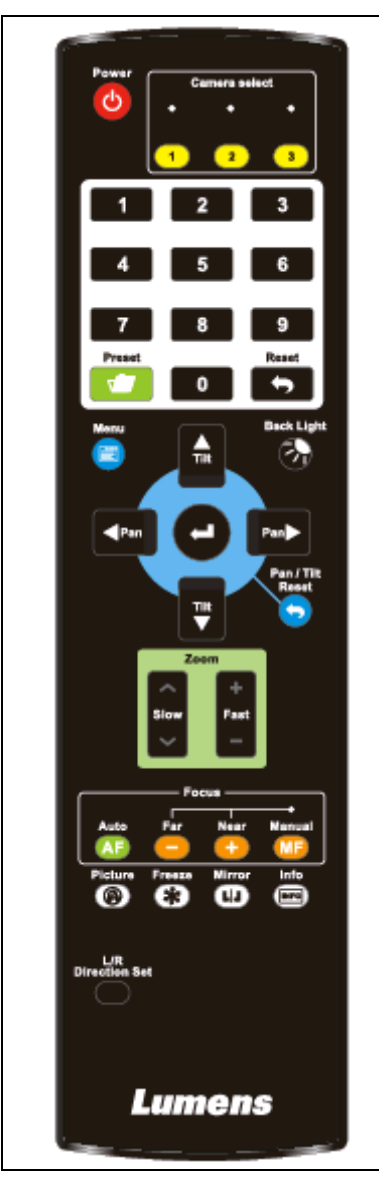

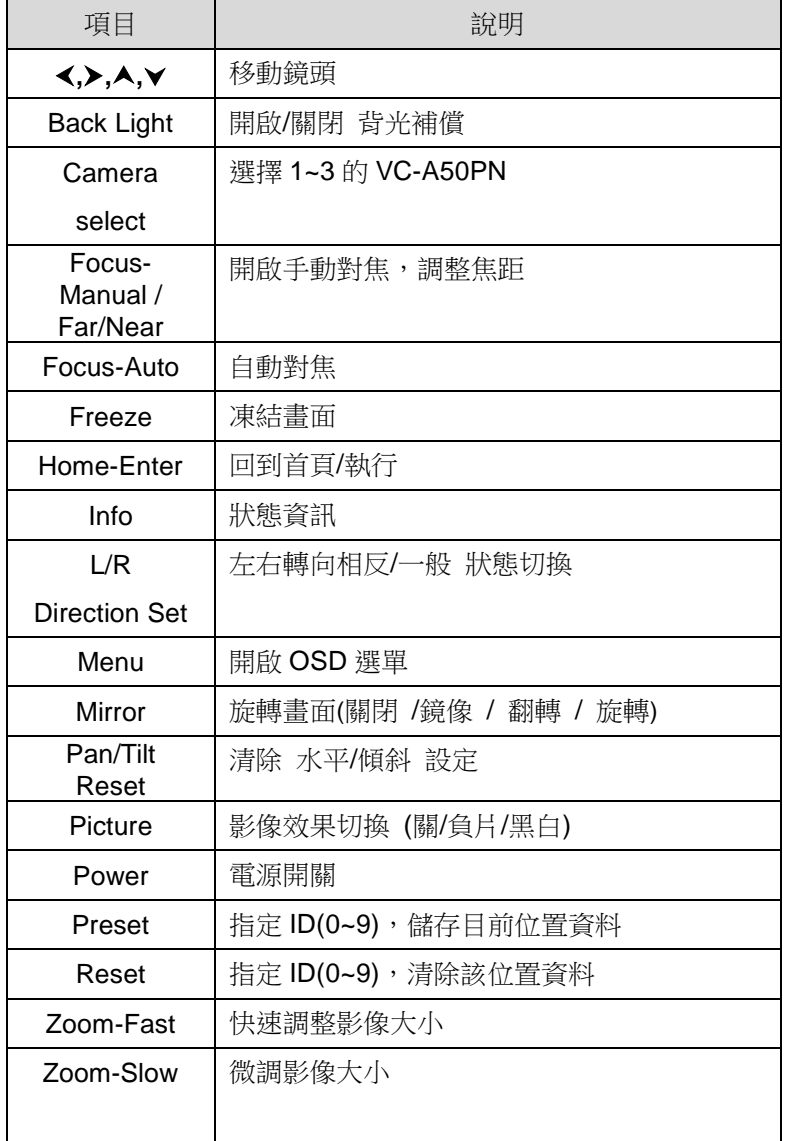

# <span id="page-17-0"></span>**5.2** 螢幕選單

**<**說明**>** 使用遙控器按**[MENU]**,叫出螢幕選單;預設值用底線粗體表示。

| <u>๛</u> ๛๛๛๛๛<br>第一層 | 그따고재자스ㅜ<br>第二層      | JABA LEO DO <b>EN WINTERES</b> DV TY<br>第三層                                 |         | 功能說明                     |
|-----------------------|---------------------|-----------------------------------------------------------------------------|---------|--------------------------|
| 主項次                   | 次項次                 | 調整值                                                                         |         |                          |
| 曝光(Exposure)          | 模式(Mode)            | 1. 全自動<br>快門先決<br>2.<br>光圈先決<br>3.<br>手動模式<br>4.<br>5.<br>白板<br>高感度自動<br>6. |         | 曝光模式設定                   |
|                       | 曝光補償                |                                                                             |         |                          |
|                       | (Exposure           | 開啟個閉                                                                        |         | <b>AE Level</b>          |
|                       | Comp.)              |                                                                             |         |                          |
|                       | 曝光補償等級<br>(Exposure | $-6 - 0 - 5$                                                                |         | Exposure Comp. 開啟後方可調整數值 |
|                       | Comp. Level)        |                                                                             |         |                          |
|                       |                     | 60/30                                                                       | 50/25   | 快門先決設定                   |
|                       |                     | 模式                                                                          | 模式      |                          |
|                       |                     | 1/10000                                                                     | 1/10000 |                          |
|                       |                     | 1/5000                                                                      | 1/5000  |                          |
|                       |                     | 1/3000                                                                      | 1/3000  |                          |
|                       |                     | 1/2500                                                                      | 1/2500  |                          |
|                       |                     | 1/2000                                                                      | 1/1750  |                          |
|                       |                     | 1/1500                                                                      | 1/1250  |                          |
|                       |                     | 1/1000                                                                      | 1/1000  |                          |
|                       |                     | 1/725                                                                       | 1/600   |                          |
|                       |                     | 1/500                                                                       | 1/425   |                          |
|                       | 快門先決                | 1/350                                                                       | 1/300   |                          |
|                       | (Shutter Pri)       | 1/250                                                                       | 1/215   |                          |
|                       |                     | 1/180                                                                       | 1/150   |                          |
|                       |                     | 1/120                                                                       | 1/120   |                          |
|                       |                     | 1/100                                                                       | 1/100   |                          |
|                       |                     | 1/90                                                                        | 1/75    |                          |
|                       |                     | 1/60                                                                        | 1/50    |                          |
|                       |                     | 1/30                                                                        | 1/25    |                          |
|                       |                     | 1/15                                                                        | 1/12    |                          |
|                       |                     | 1/8                                                                         | 1/6     |                          |
|                       |                     | 1/4                                                                         | 1/3     |                          |
|                       |                     | 1/2                                                                         | 1/2     |                          |
|                       |                     | 1/1                                                                         | 1/1     |                          |

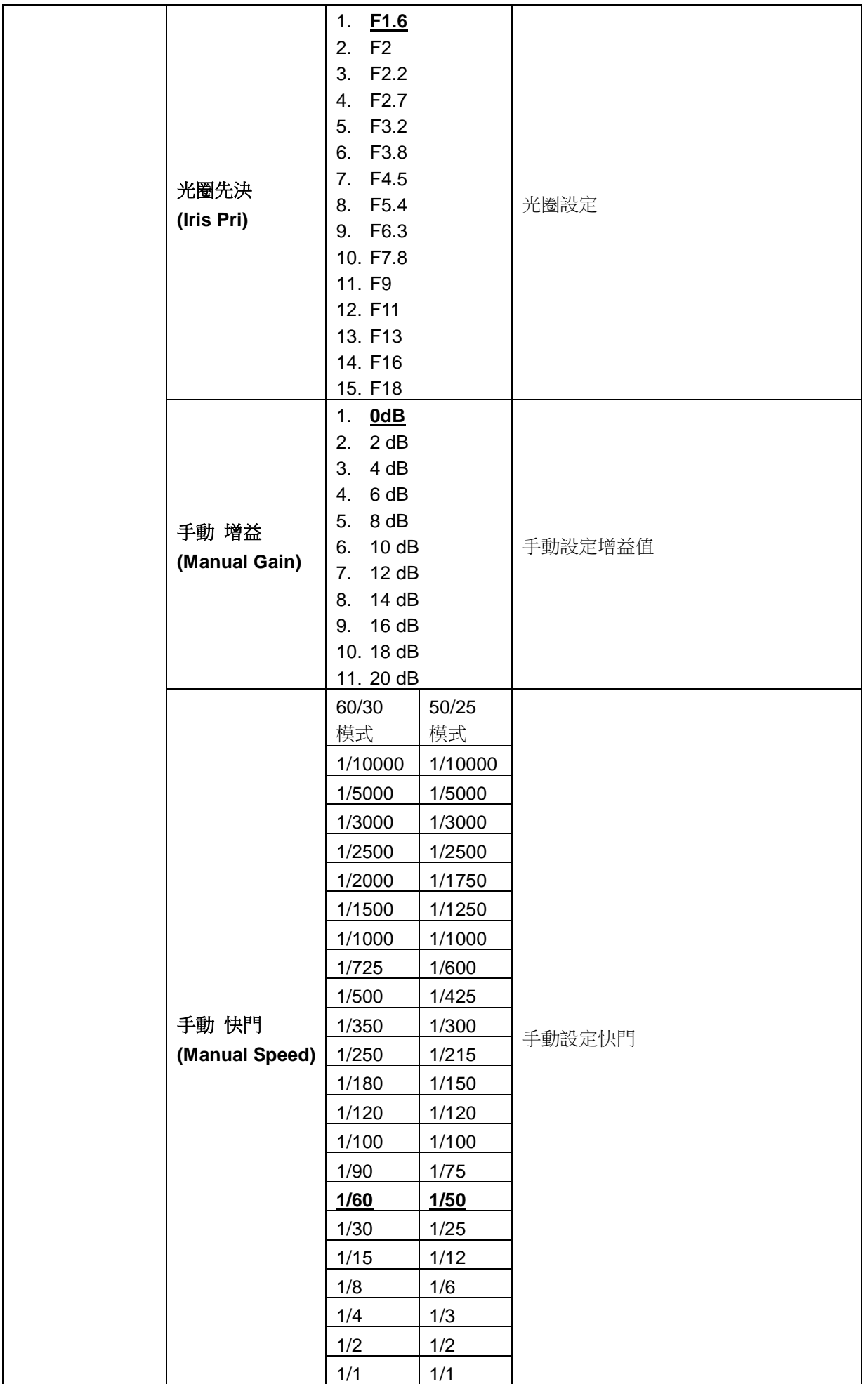

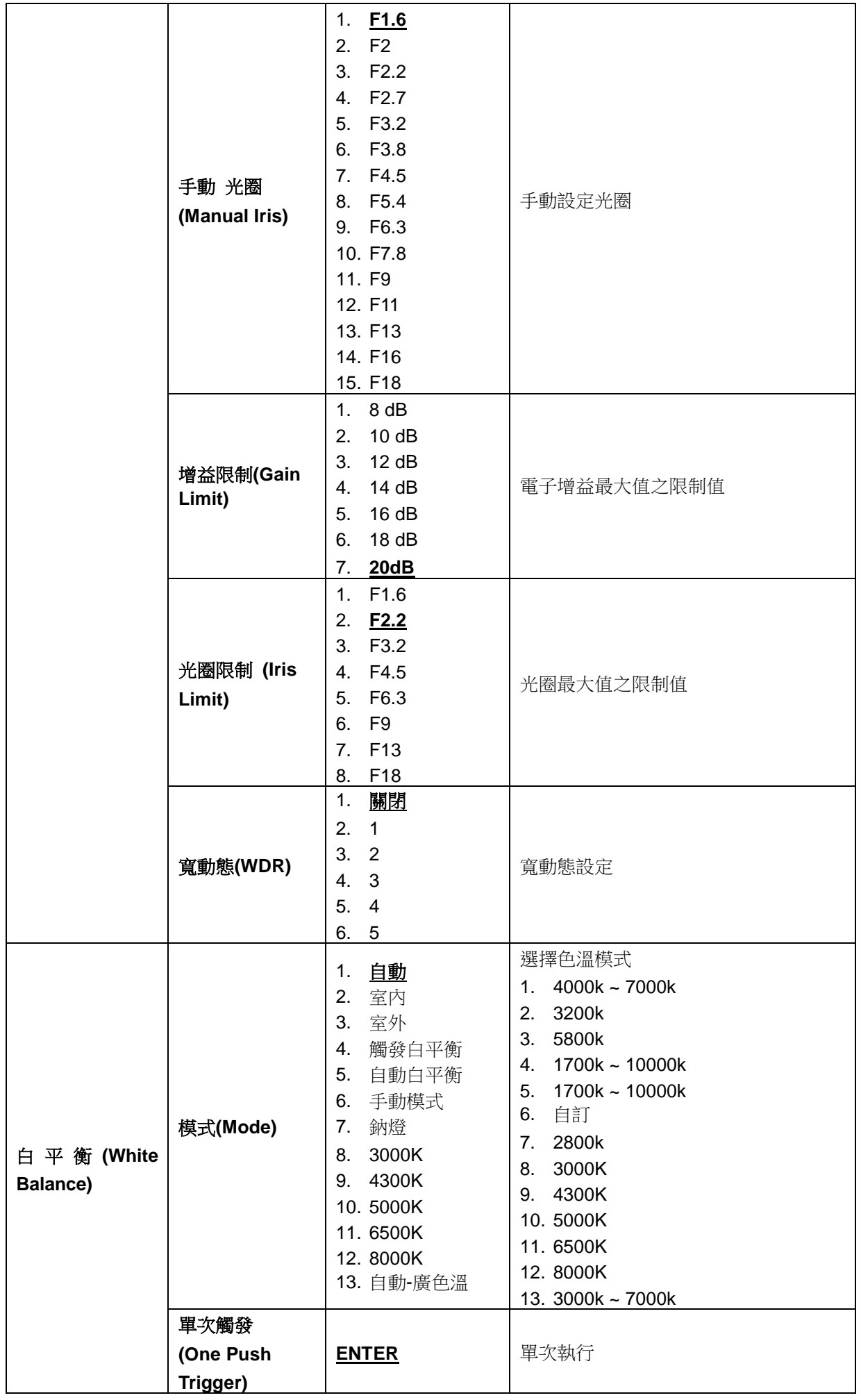

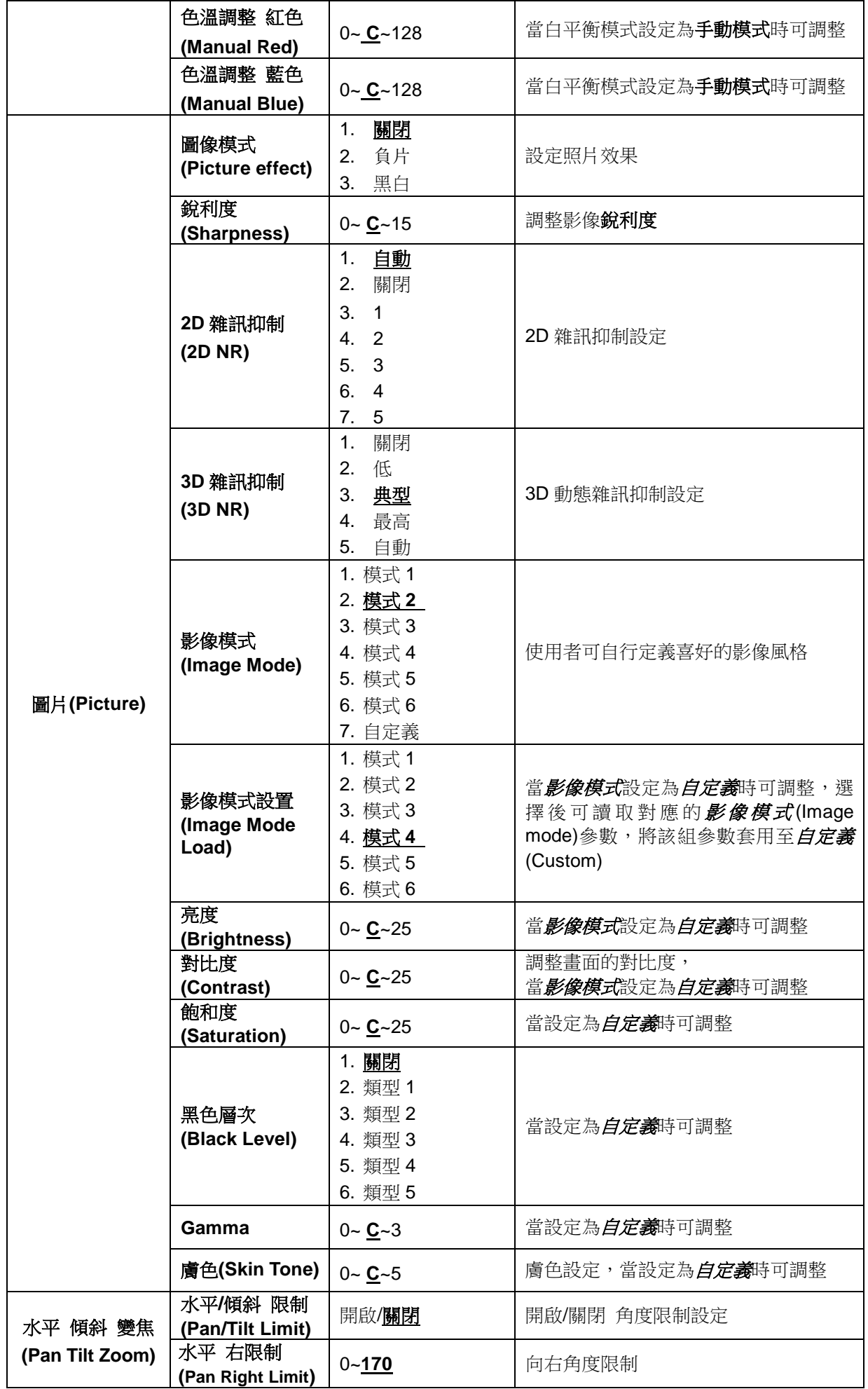

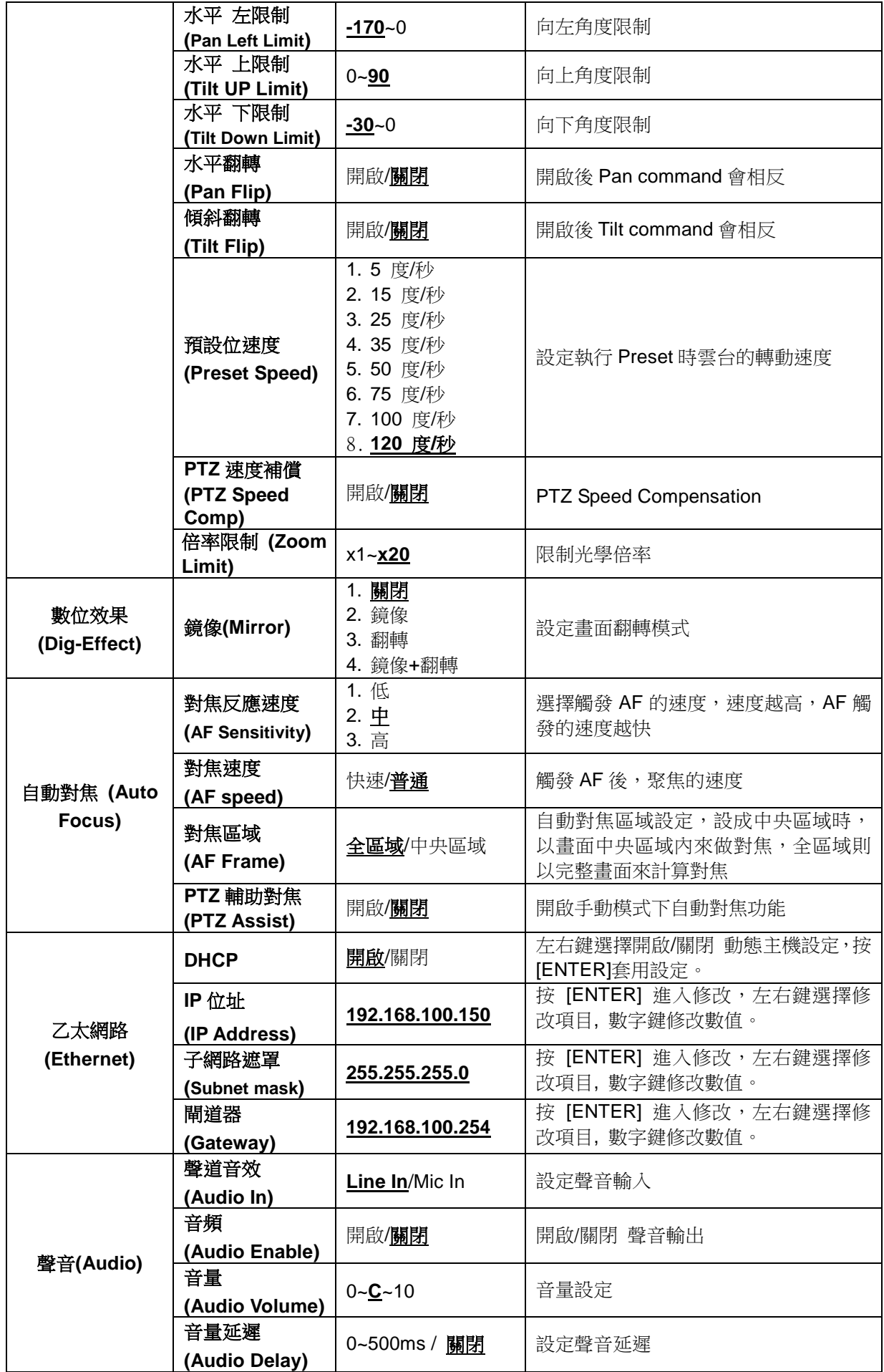

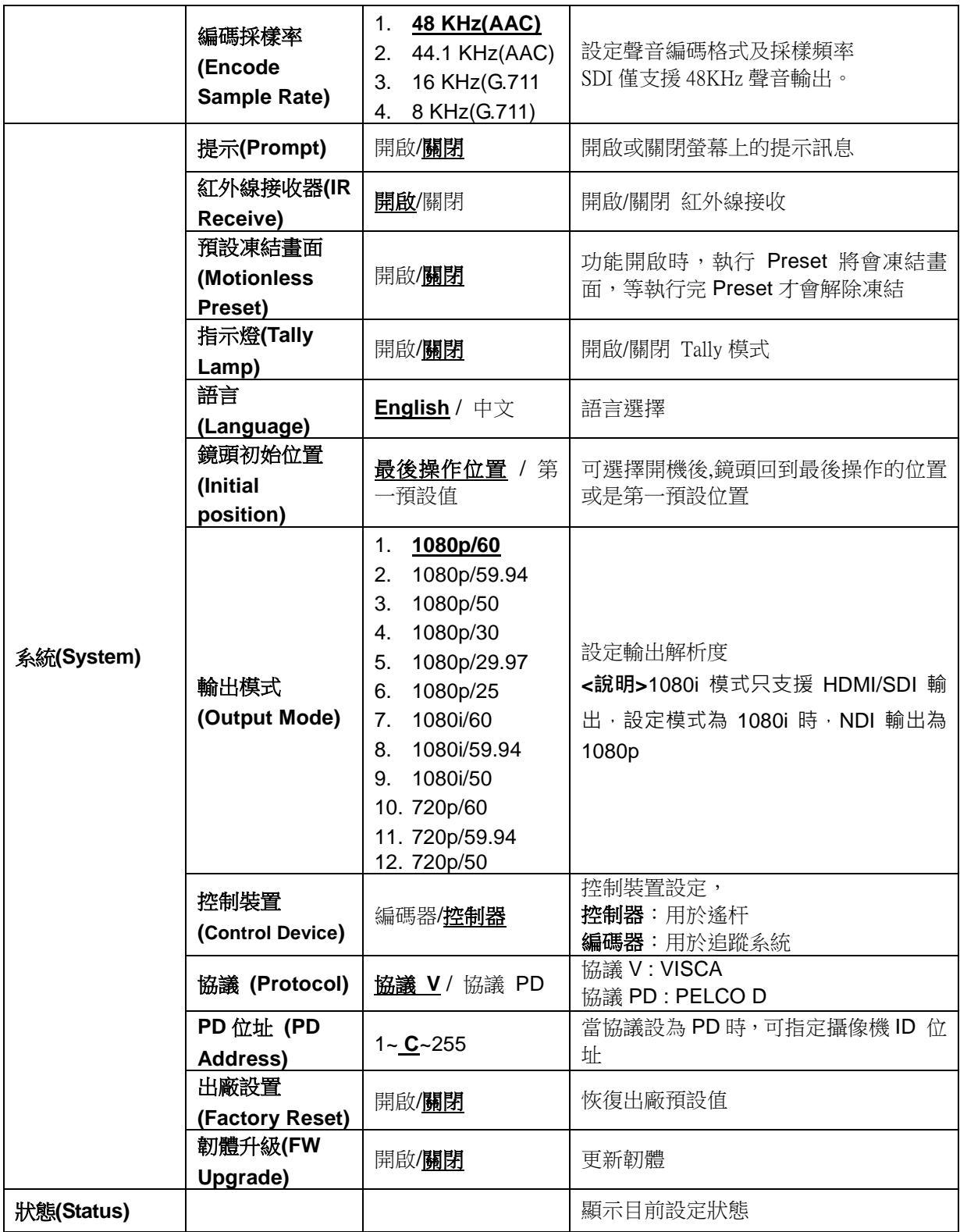

# <span id="page-23-0"></span>第 **6** 章 常用功能說明

# <span id="page-23-1"></span>**6.1** 我要切換 **VC-A50PN**

- 1. 使用遙控器按 **[Camera 1~3]** 選擇 VC-A50PN。
- Camera 1~3 依 IR SELECT 設定選擇。

# <span id="page-23-2"></span>**6.2** 我要儲存目前的鏡頭位置資料

- 1. 使用遙控器按住 [ Preset + ID ] , 儲存目前的位置資料。
- **ID** 為數字 **[0~9]**。
- 使用 **VISCA Command** 可儲存位置資料至 **[0~127]**

# <span id="page-23-3"></span>**6.3** 我要清除儲存的位置資料

- 1. 使用遙控器按住 **[ Reset + ID ]** ,清除指定位置資料。
- **ID** 為數字 **[0~9]**。
- 使用 **VISCA Command** 可清除 **[0~127]**之位置資料

# <span id="page-23-4"></span>**6.4** 我要開啟背光補償功能

1. 使用遙控器按 **[Back Light]** 開啟或關閉背光補償

# <span id="page-23-5"></span>**6.5** 我要調整鏡頭的拍攝角度

- 1. 使用遙控器按 [Tilt ▲] 或 [Tilt ▼] 做上或下的角度調整。
- 2. 使用遙控器按 **[Pan ]** 或 **[Pan ]** 做左或右的角度調整。
- 3. 使用遙控器按 **[Pan – Tilt Reset]** 使角度回到中心點。

# <span id="page-23-6"></span>**6.6** 我要放大**/**縮小影像

# **6.6.1** 快速調整影像大小

- 1. 使用遙控器按 [**Fast +**] 放大影像。
- 2. 使用遙控器按 [**Fast -**] 縮小影像。

#### **6.6.2** 影像大小微調整

- 1. 使用遙控器按 **[Slow +]** 放大影像。
- 2. 使用遙控器按 **[Slow -]** 縮小影像。

# <span id="page-23-7"></span>**6.7** 我要調整焦距

# **6.7.1** 自動調整

1. 使用遙控器按 **[AF]** 執行自動調整。

# **6.7.2** 手動調整

- 1. 使用遙控器按 **[MF]** 開啟手動調整功能。
- 2. 按 **Focus - [+]** 或 Focus **- [-]** 調整。

# <span id="page-23-8"></span>**6.8** 我要調整對焦速度

#### **6.8.1** 調整對焦反應速度

觸發對焦的速度,速度越高,對焦觸發的速度越快

當拍攝快速移動的物體,對焦反應速度可設為 [高] 或 [中],適用於需快速對焦時。

當環境亮度較暗、自動對焦無法發揮作用或需在不同明暗下拍攝固定物體時,*對焦反應速度*可設 【低】。

- 1. 按 [MENU] 進入螢幕選單。
- 2. 按 [▶] 或 [◀]選 [自動對焦]。
- 3. 按 [ENTER] 進入。
- 4. 按[▲] 或 [▼]選 [對焦反應速度]。
- 5. 按 [ENTER] 進入。
- 6. 按[▶] 或 [◀]選 [ 高 / 中 / 低 ]。
- 7. 按 [MENU] 離開。

#### **6.8.2** 調整對焦速度

觸發*對焦反應速度*後,對焦的速度

- **[**普通**]**(預設):不易出現影像閃動
- **[**快速**]**:對焦速度快
- 1. 按 [MENU] 進入螢幕選單。
- 2. 按 [▶] 或 [◀]選 [自動對焦]。
- 3. 按 [ENTER] 進入。
- 4. 按[▲] 或 [▼]選 [對焦速度]。
- 5. 按 [ENTER] 進入。
- 6. 按[▶] 或 [◀]選 [ 快速 / 普通 ]。
- 7. 按 [MENU] 離開。

### <span id="page-24-0"></span>**6.9** 我要設定影像模式

1. 使用遙控器按 **[Picture]** 切換 [ 關閉 / 負片 / 黑白]。

#### <span id="page-24-1"></span>**6.10** 我要凍結影像

1. 使用遙控器按 **[Freeze]** 將目前影像暫停於螢幕上。

# <span id="page-24-2"></span>**6.11** 我要旋轉影像

1. 使用遙控器按 **[Mirror]** 切換 [ 關閉 /鏡像 / 翻轉 /鏡像+翻轉]。

#### <span id="page-24-3"></span>**6.12** 我要改變攝像機的轉向

1. 使用遙控器按 **[L/R Direction Set]** 切換 [ 左右轉向相反 / 一般 ] 。

# <span id="page-24-4"></span>**6.13** 我要顯示目前狀態

1. 使用遙控器按 **[ Info ]** 顯示目前狀態資訊。`

# <span id="page-24-5"></span>**6.14** 我要回復預設值

回復預設值可透過 OSD 選單或使用遙控器組合鍵執行

- OSD 選單:使用遙控器按 [MENU] → [System] → [Factory Reset] → [On] → [Enter] , 即可回復預設值
- 遙控器組合按鍵:使用遙控器依序按下 [+] → [8] → [8] → [6] → [Enter], 即可回復預設值

# <span id="page-25-0"></span>第 **7** 章 網路功能設定說明

# <span id="page-25-1"></span>**7.1** 網頁系統需求

網頁瀏覽器:

- Internet Explorer 11 以上
- FireFox 59.0.2  $\mathbb{U}$   $\vdash$
- Chrome 65.0.3325.181 以上
- Edgi 41.16299.15 以上
- Safari 11.0.3 以上

# <span id="page-25-2"></span>**7.2** 連線網路攝像機

7.2.1 網路連接

常用之網路連接方式有兩種,如下所示

1. 通過交換機或路由器連接

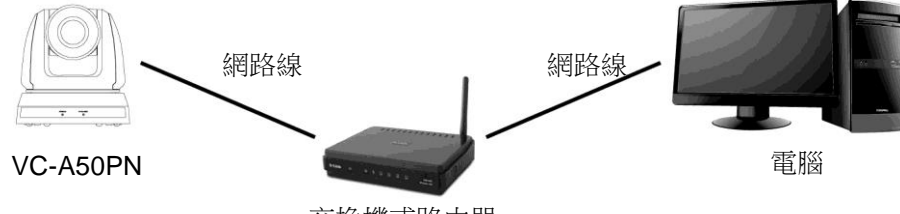

交換機或路由器

- 2. 通過網路線直接連接,須修改電腦之 IP 位址同攝像機使用之網段,例: 192.168.100.x(攝像機預設)
	- 連接圖

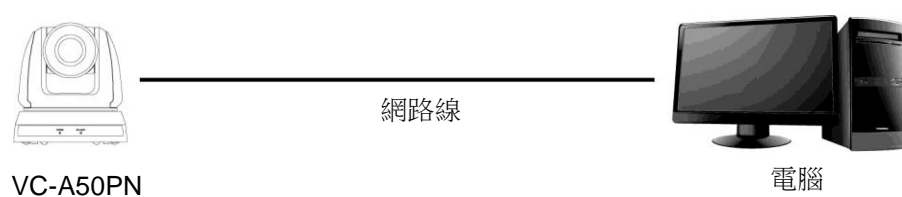

修改電腦網路設定

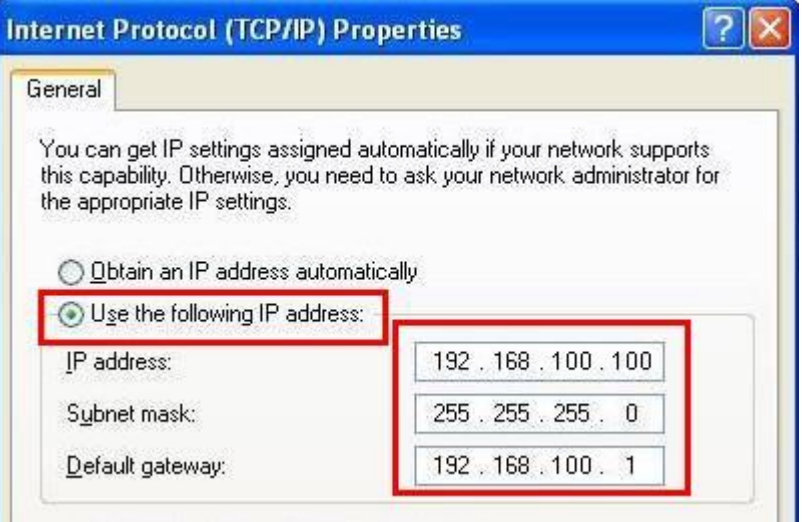

- 7.2.2 使用網頁瀏覽器
	- 1. 開啟 IE 瀏覽器,在網址列輸入 VC-A50PN 網址,例:[http://192.168.100.150\(](http://192.168.100.150/)預設 IP 位址)
	- 2. 輸入管理者帳號及密碼,即可開始使用

帳號:admin(預設)

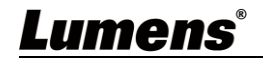

密碼:9999(預設)

- <說明> 1. 初次使用需安裝 "WebPlugin",請依畫面(參下圖)指示下載程式後執行安裝
	- 2. 請使用最高管理者(Administrator)登入電腦進行安裝
	- 3. 安裝完成後,請重新整理頁面。

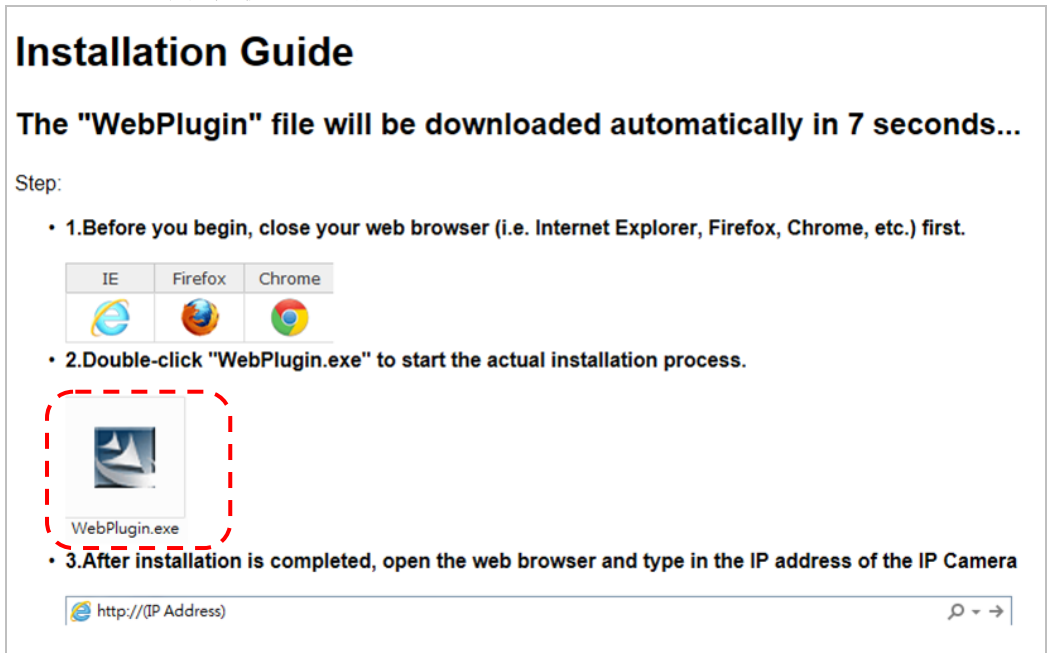

# <span id="page-27-0"></span>**7.3** 網頁功能說明

7.3.1 登入畫面

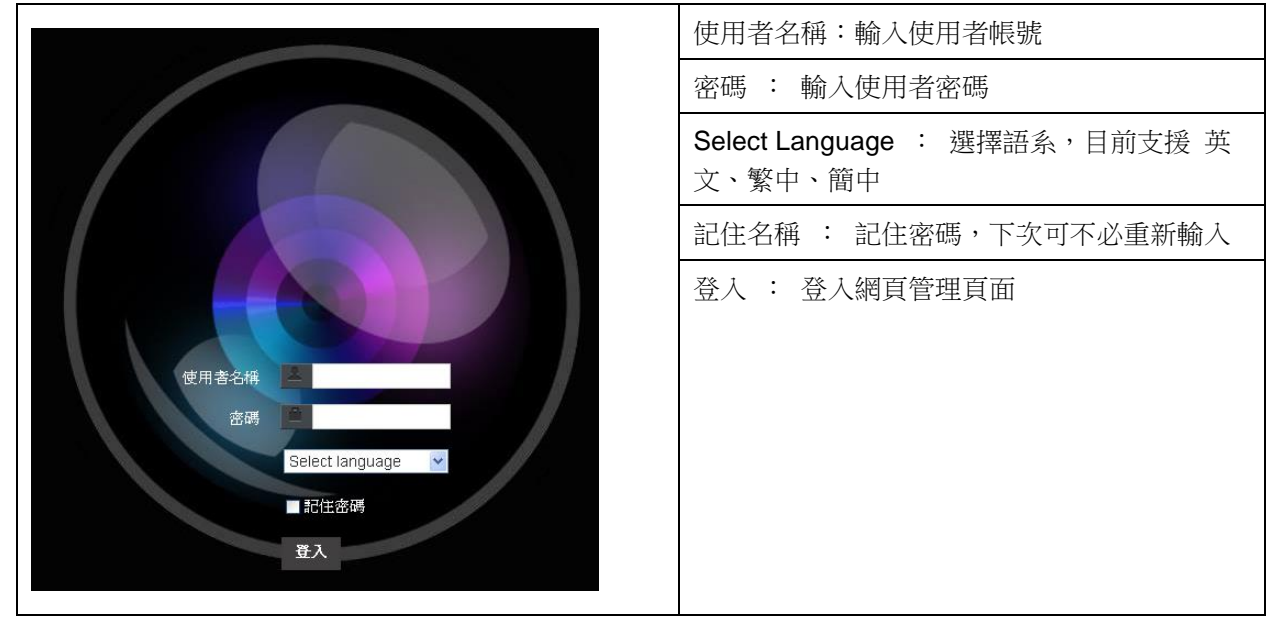

7.3.2 即時觀看

<說明> VC-A50PN 未支援 RTSP 串流,不顯示預覽窗格,此項目僅支援 PTZ 及預設位設定

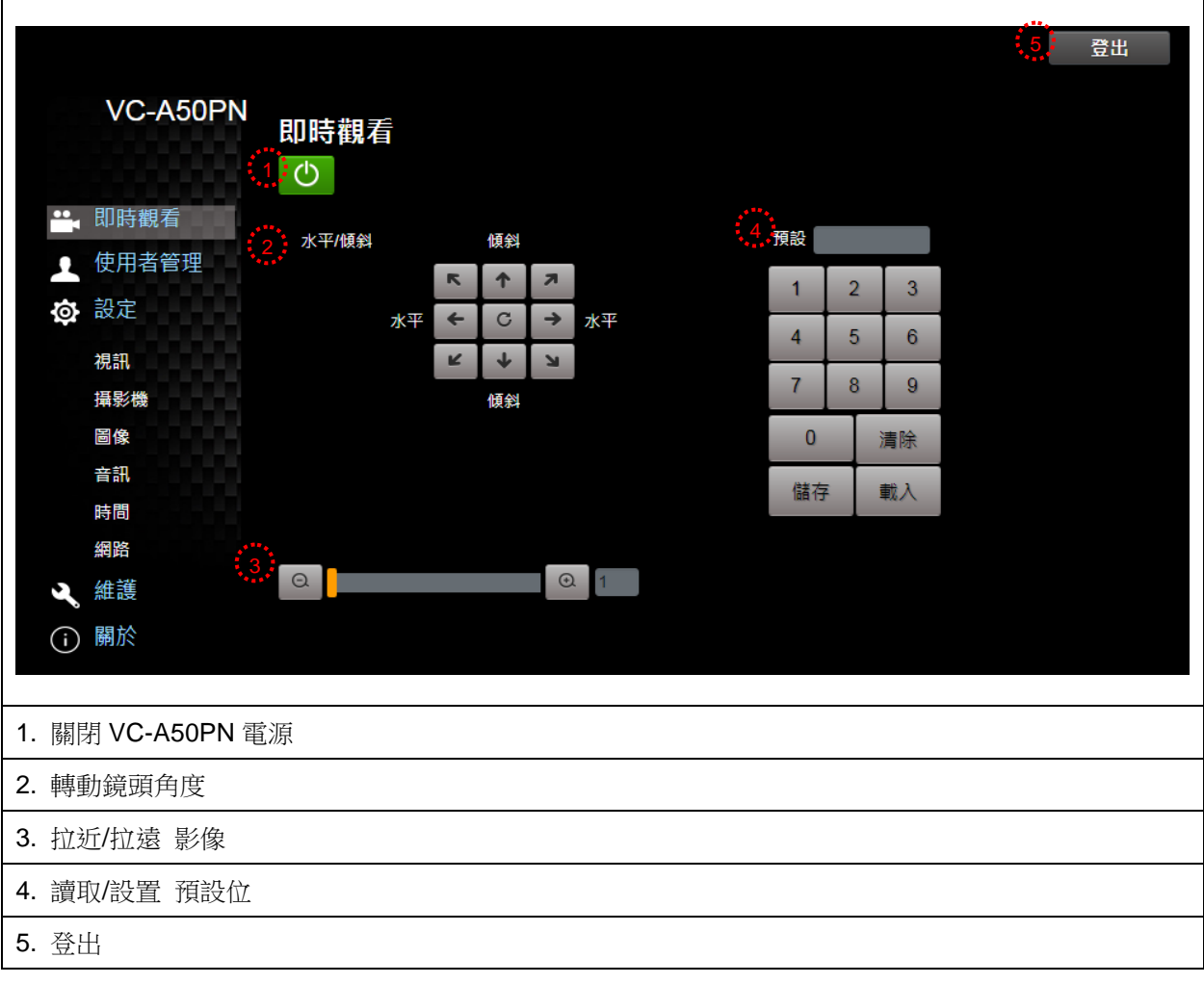

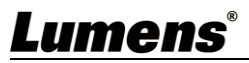

# 7.3.3 使用者管理畫面

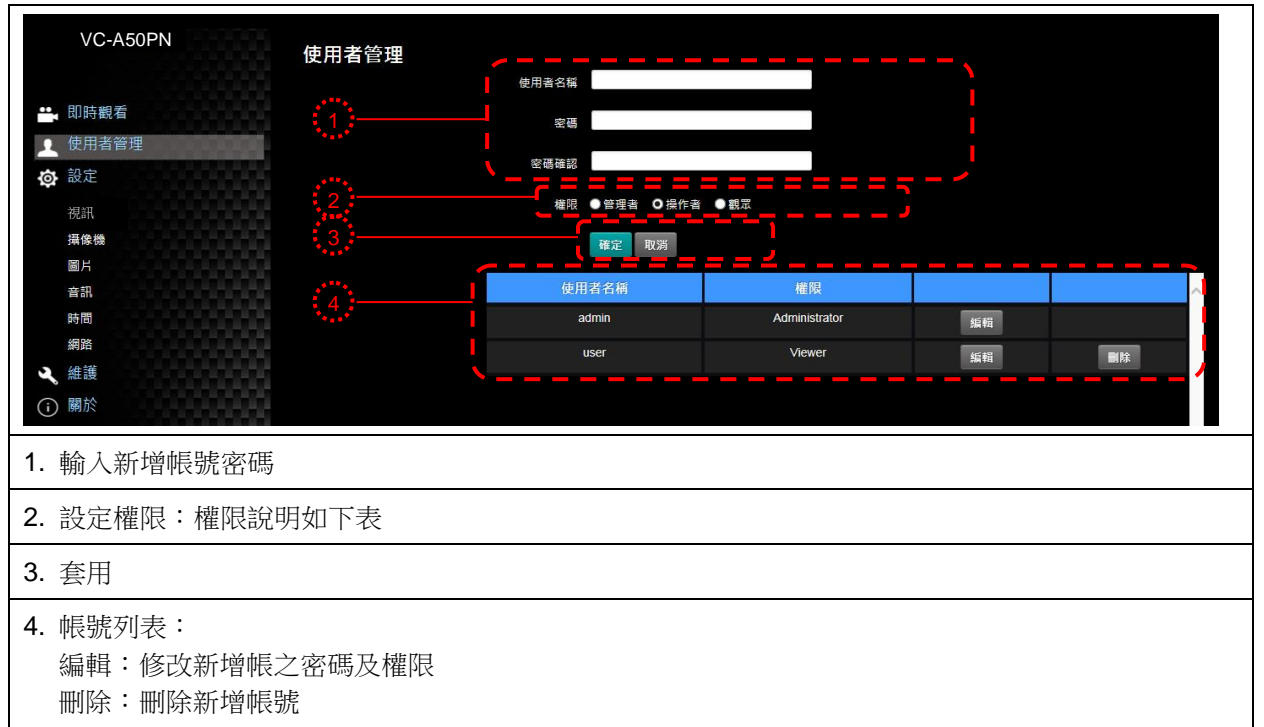

<說明> 使用者權限參考

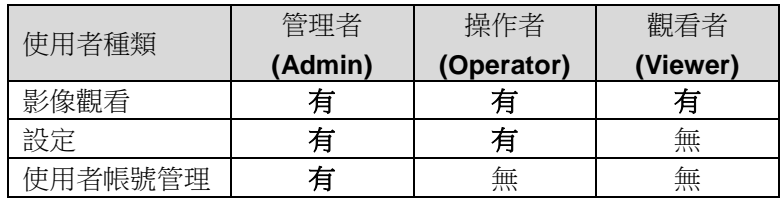

7.3.4 設定---視訊

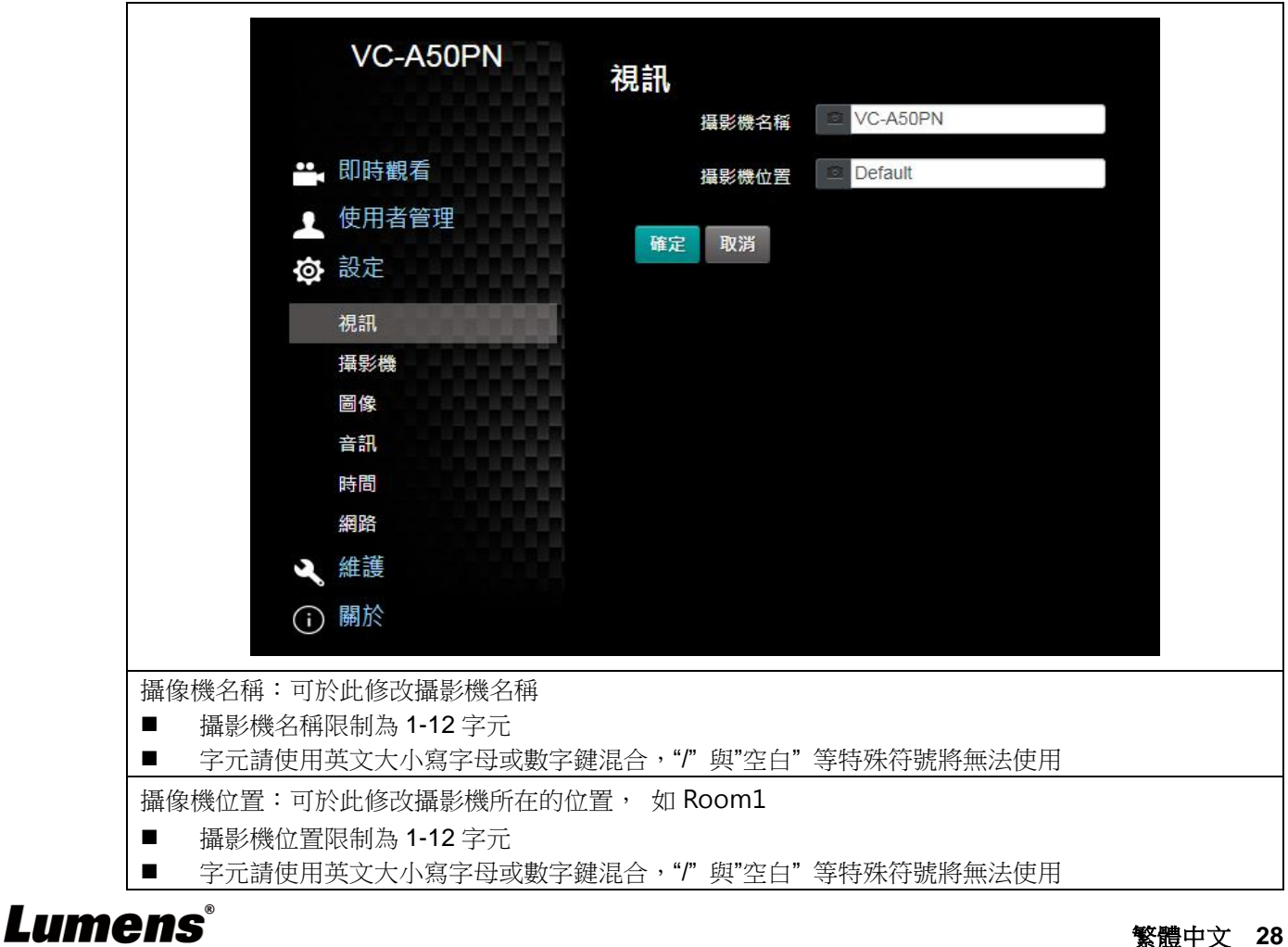

# 7.3.5 設定---攝像機

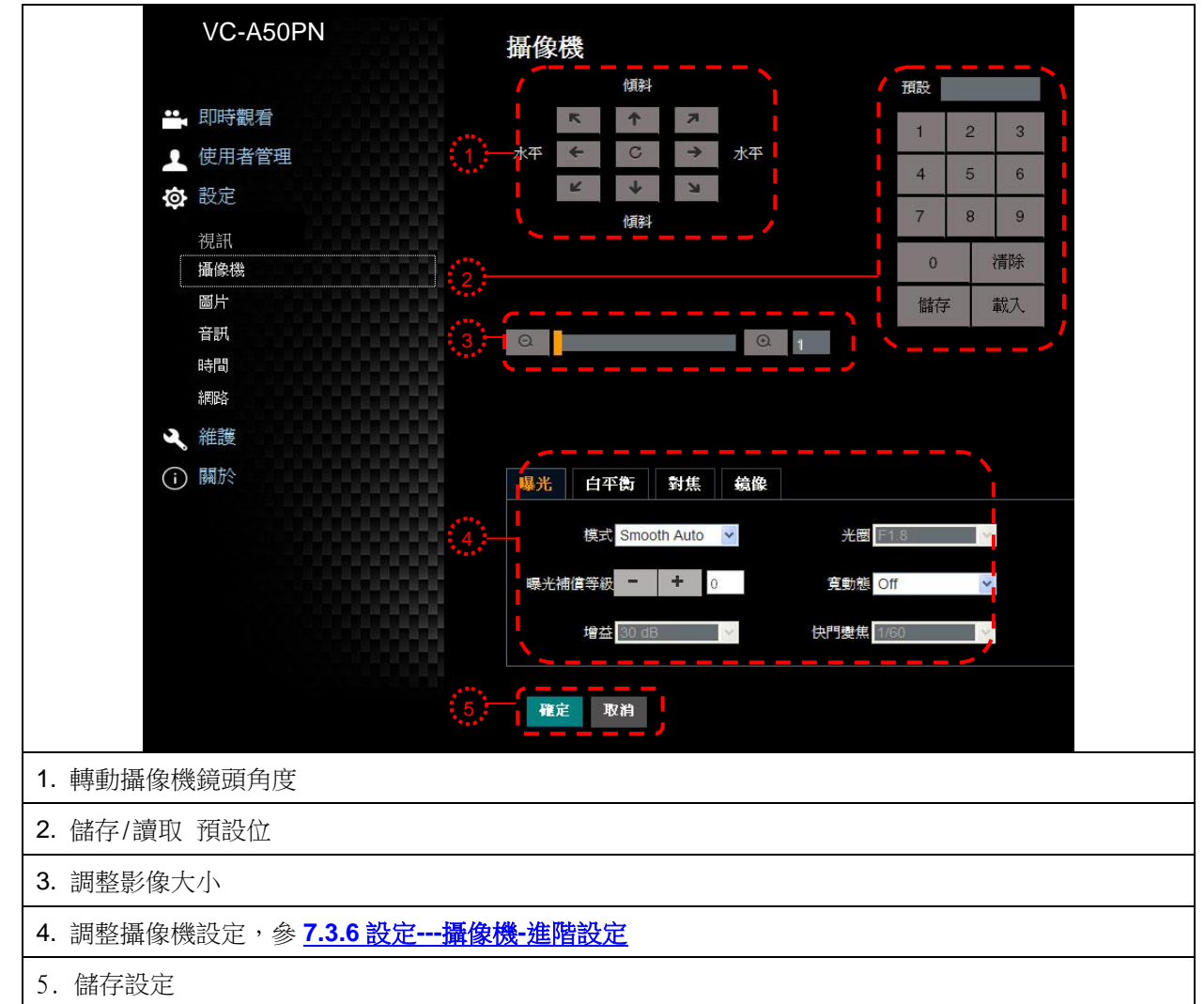

<span id="page-29-0"></span>7.3.6 設定---攝像機-進階設定

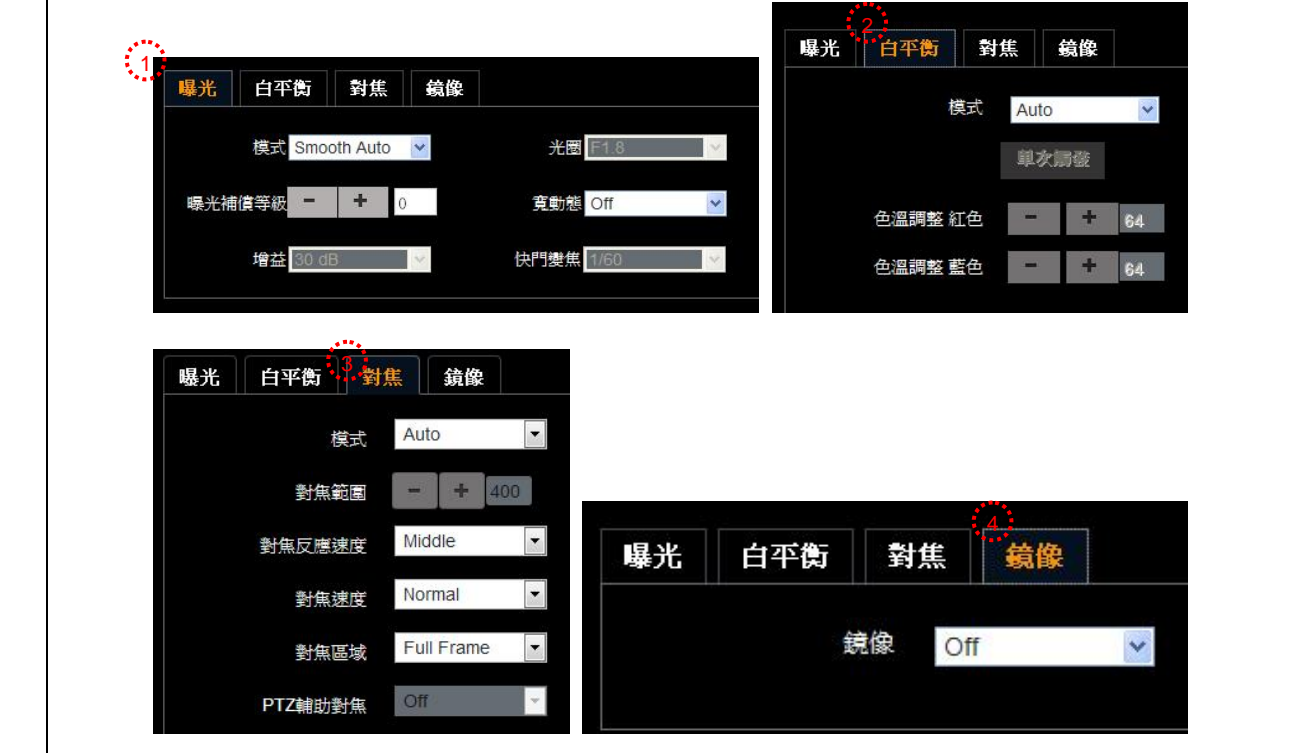

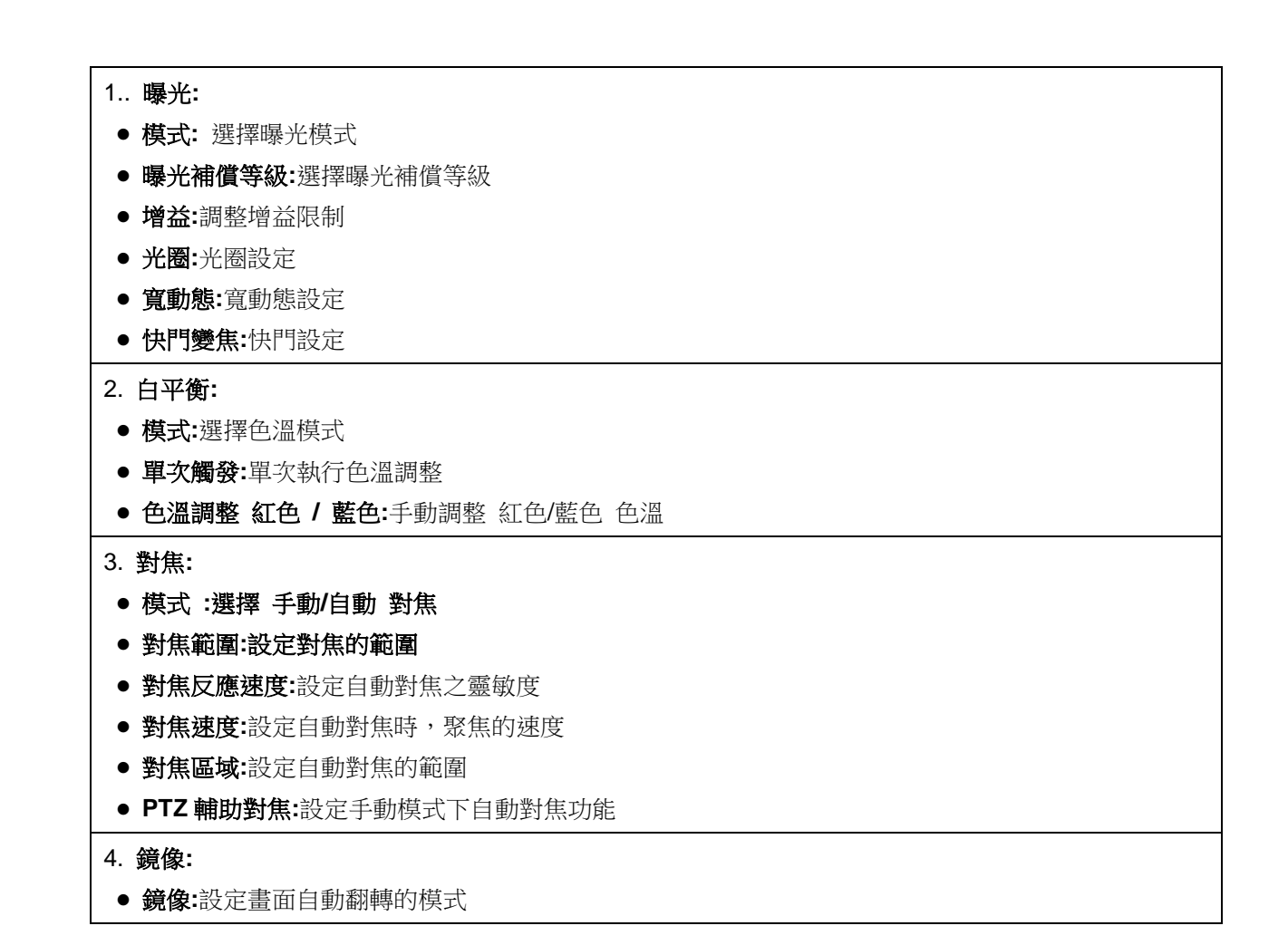

7.3.7 設定---圖片

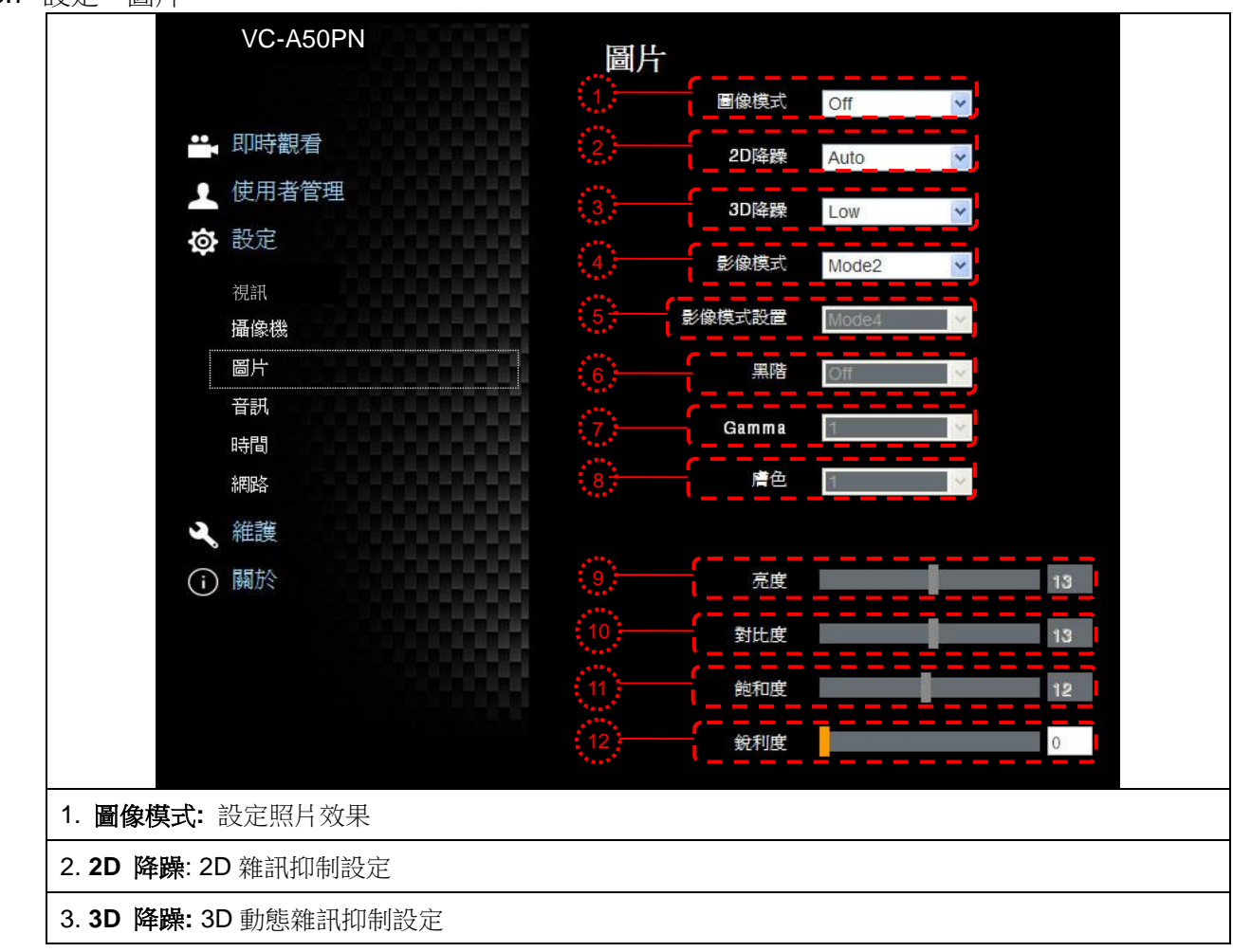

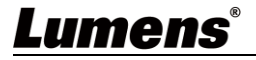

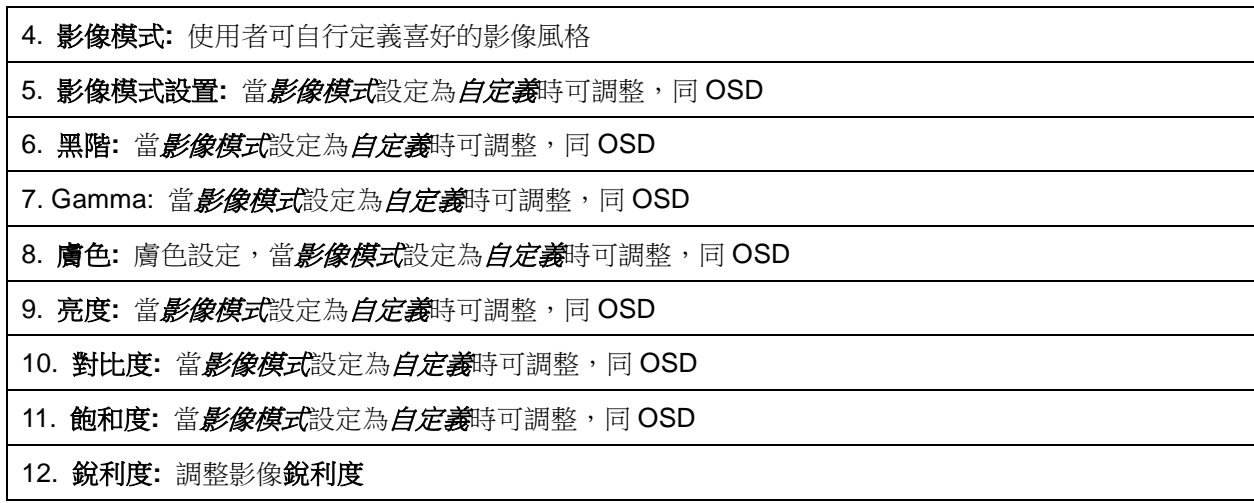

7.3.8 設定---音訊

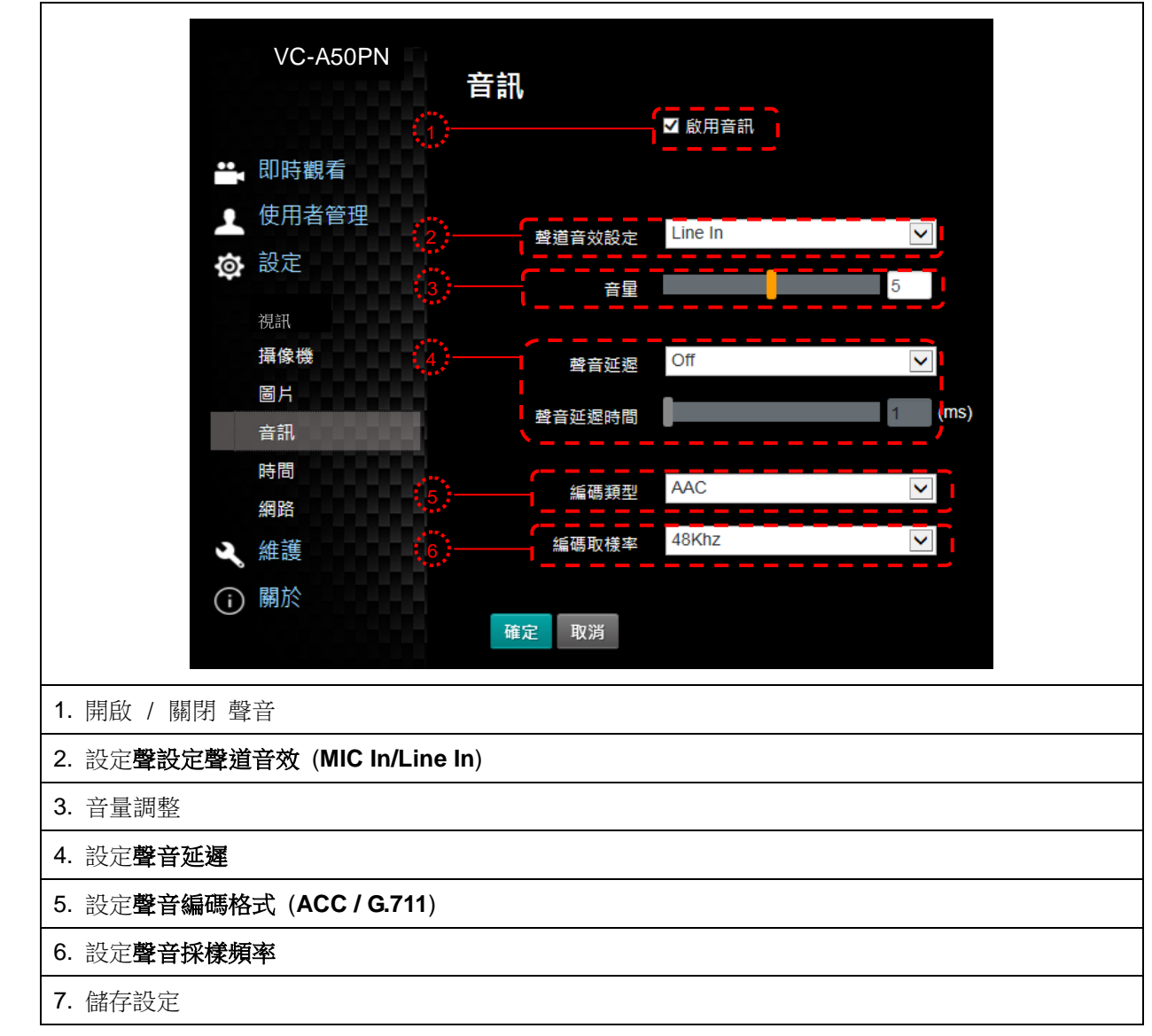

# 7.3.9 設定---時間

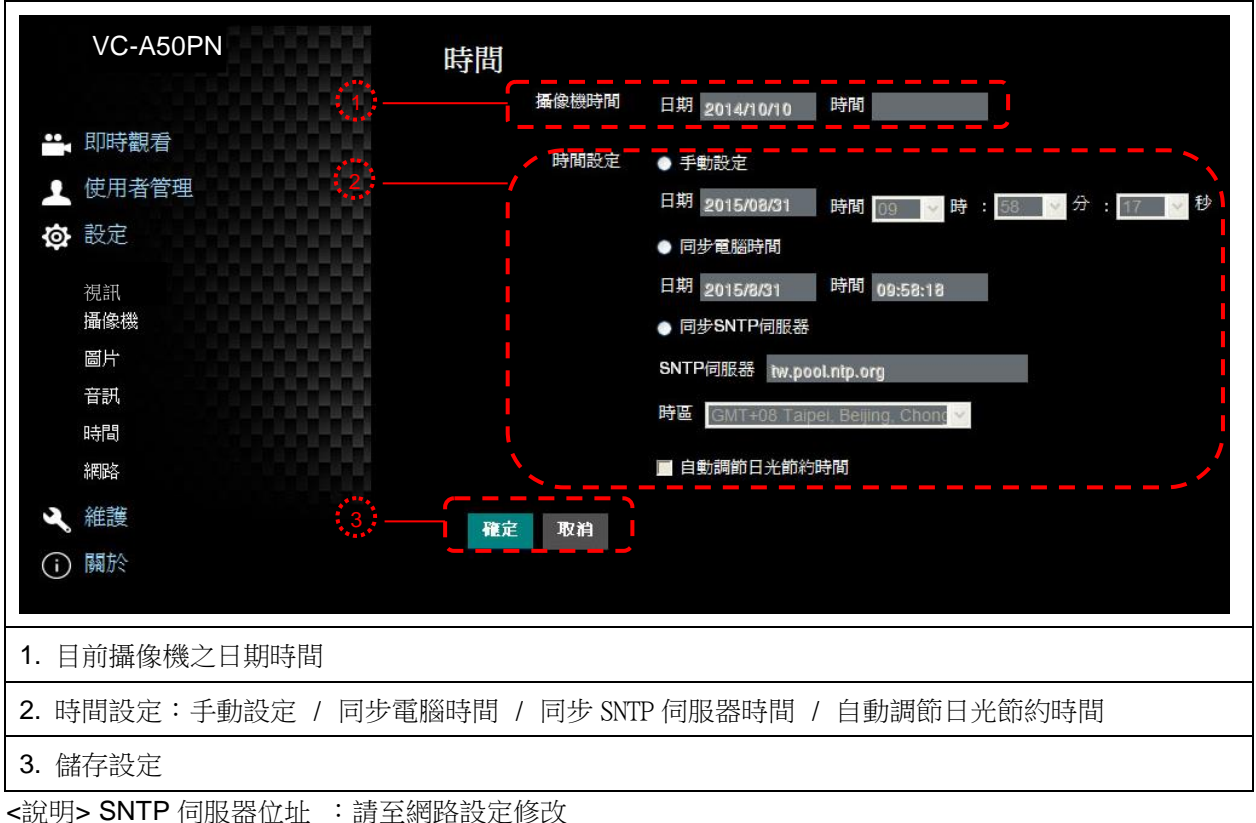

7.3.10 設定---網路

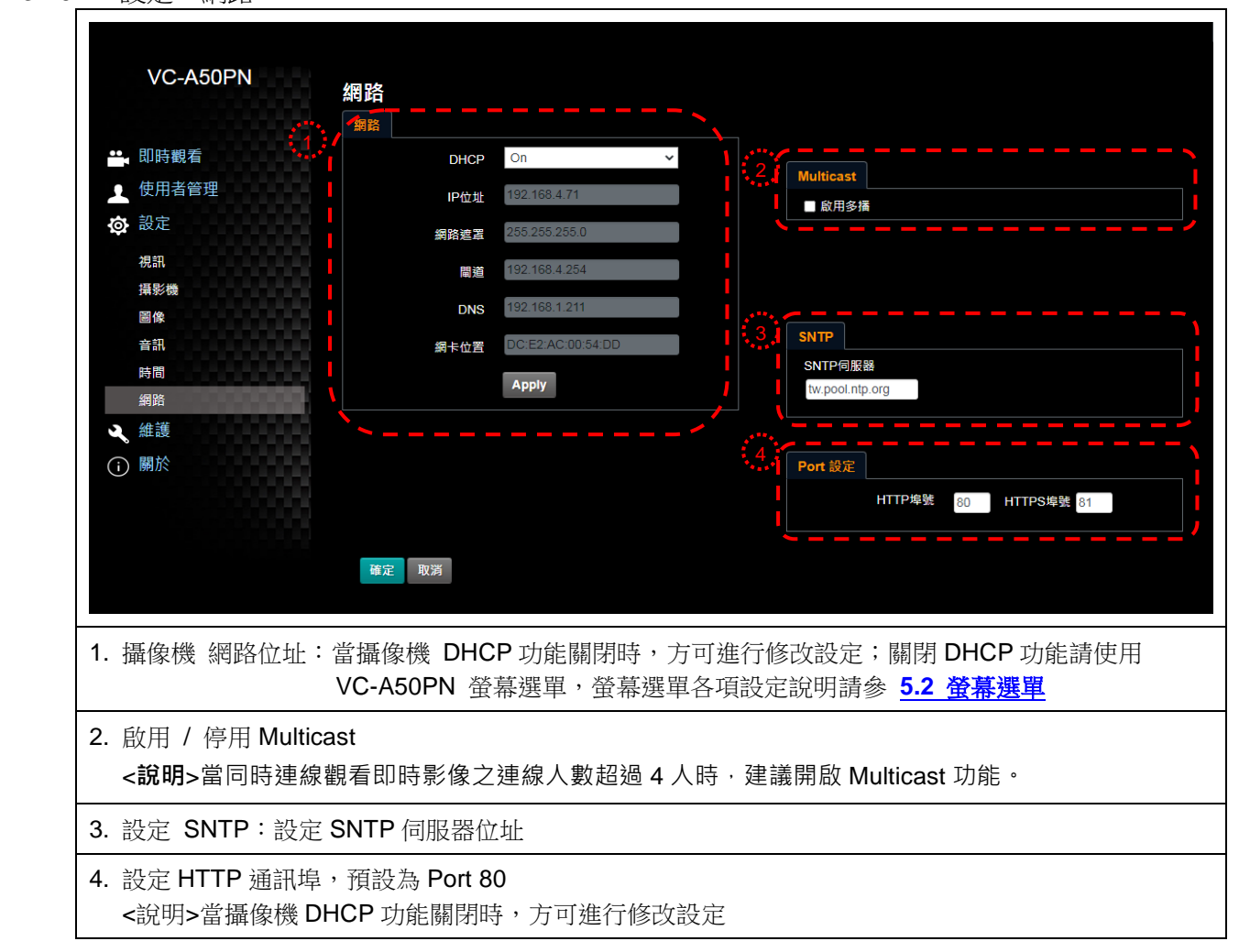

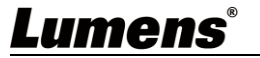

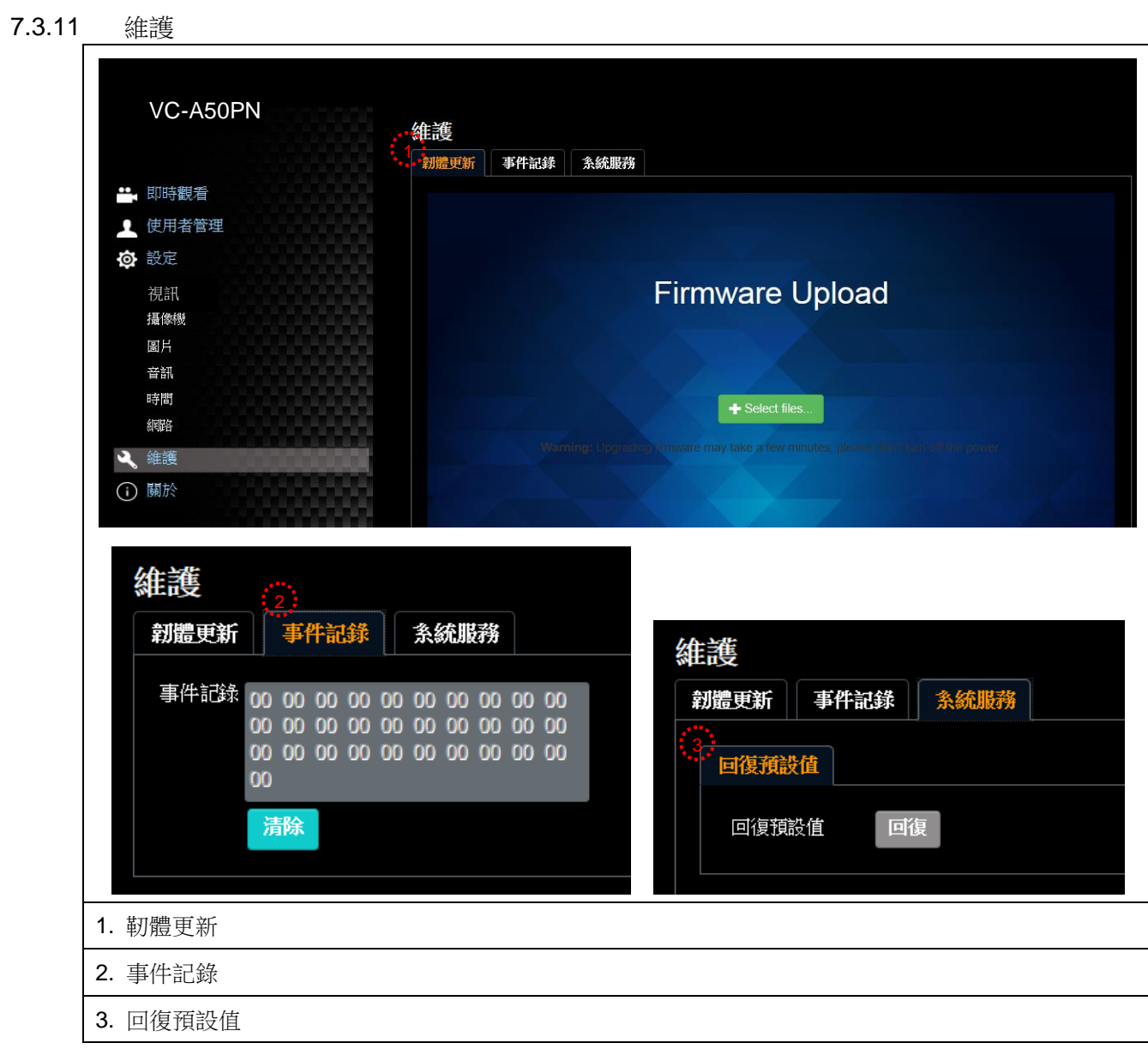

# <span id="page-34-0"></span>第 **8** 章 **DIP** 切換設定

# **<**注意**>** 操作 **DIP** 切換設定前請先關機。

# <span id="page-34-1"></span>**8.1 DIP SWITCH**

# **8.1.1 OUTPUT Switch**

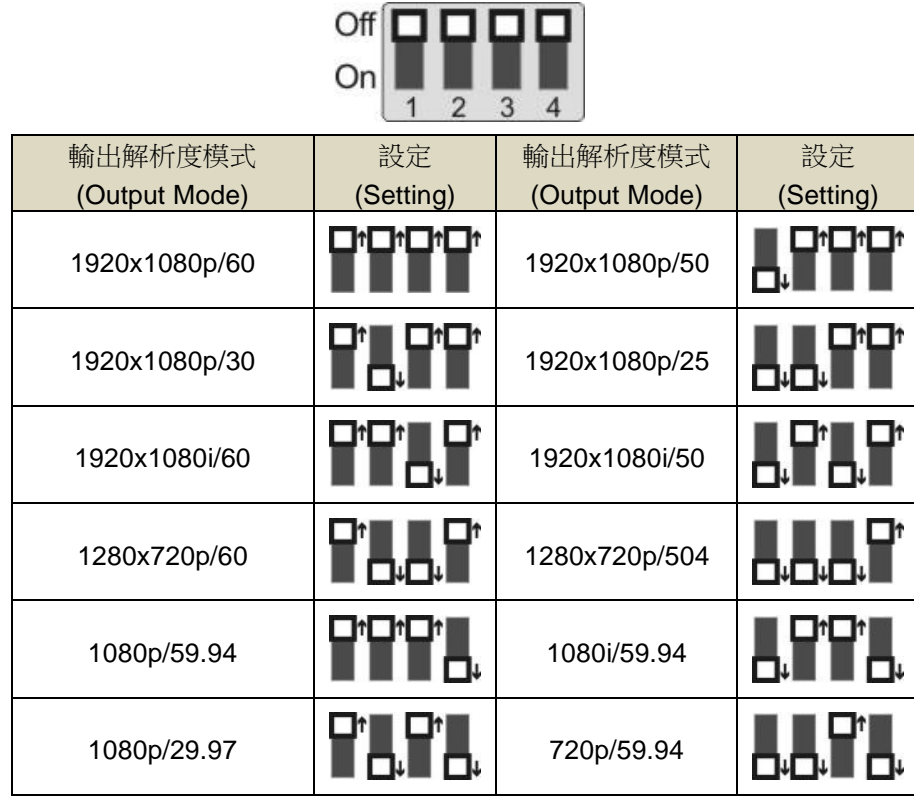

**<說明>1080i** 模式只支援 HDMI/SDI 輸出,設定模式為 1080i 時, NDI 輸出為 1080p

### **8.1.2 IR SELECT**

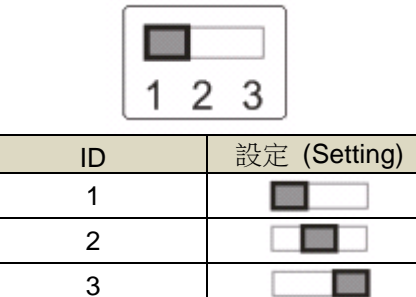

# **8.1.3 Camera Address Selector**

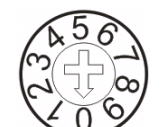

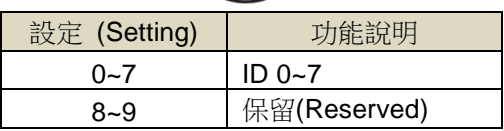

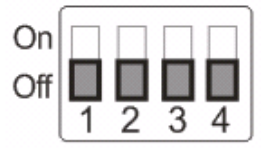

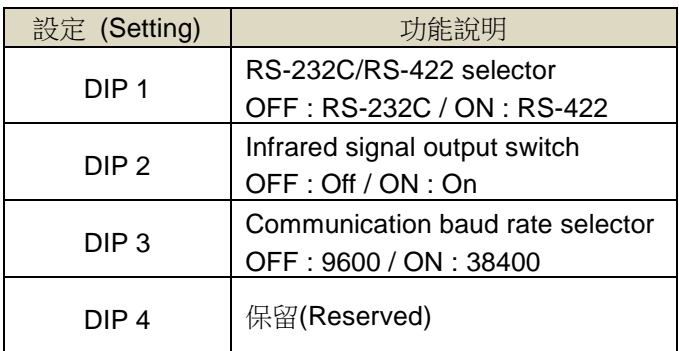

# <span id="page-35-0"></span>**8.2 RS-422** 連接

**8.2.1 RS-422** 接腳說明

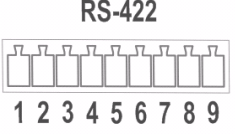

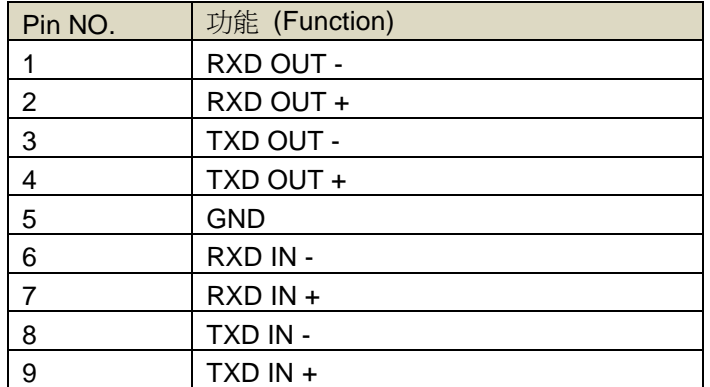

### **<**注意**>**

連接 SONY 產品時請 IN+連接 OUT+ 其他非 SONY 產品可能需要 IN+連接 OUT-

### **8.2.2** 使用 **RS-422** 連接

1. 握住 RS-422 連接頭兩邊,向外拉出,如下圖箭頭所指方向

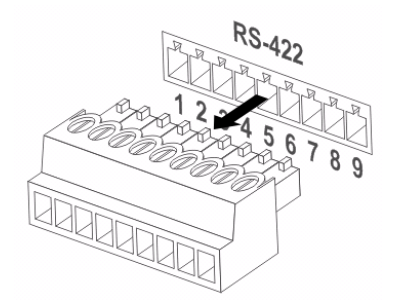

2. 剝去一段銅線(AWG Nos.28 to18)外皮,插入接頭孔槽後,以平頭螺絲刀鎖緊固定

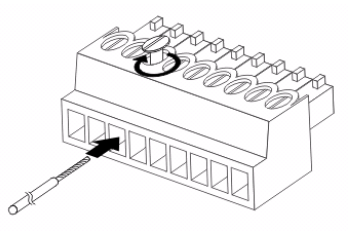

3. 將完成接線之 RS-422 接頭插回攝像機, 即完成連接

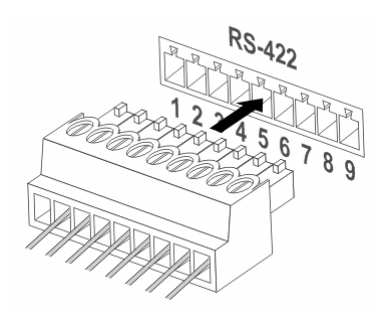

**<**注意**>** 當已經使用 RS-422 連接時,不可再使用 RS-232C 連接。

<span id="page-37-0"></span>本章說明使用 VC-A50PN 時常遭遇的問題,提供建議解決方案,仍無法解決問題時,請洽經銷商或服務中心。

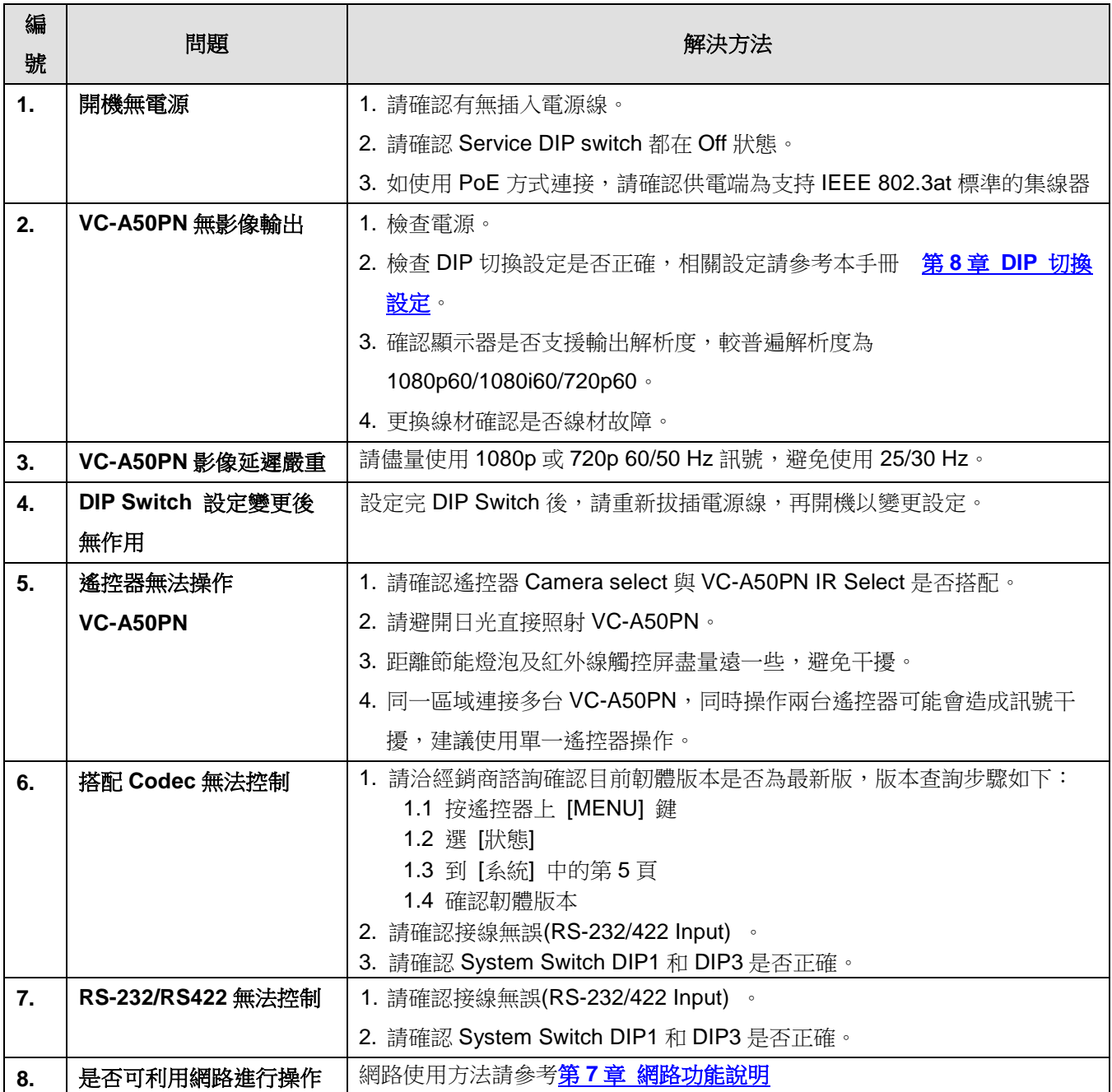